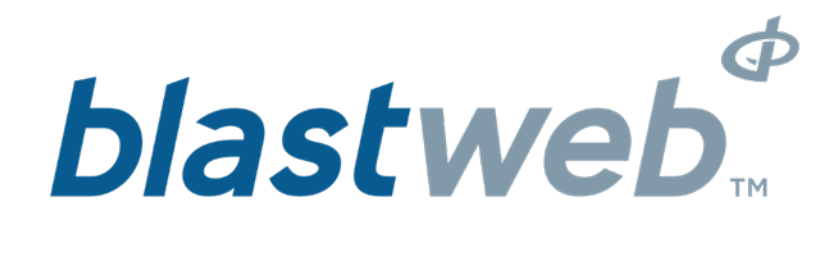

**BCU Debug DriftShot and 4G Modes | UTM-00301 | Rev 11 SVN 34504**

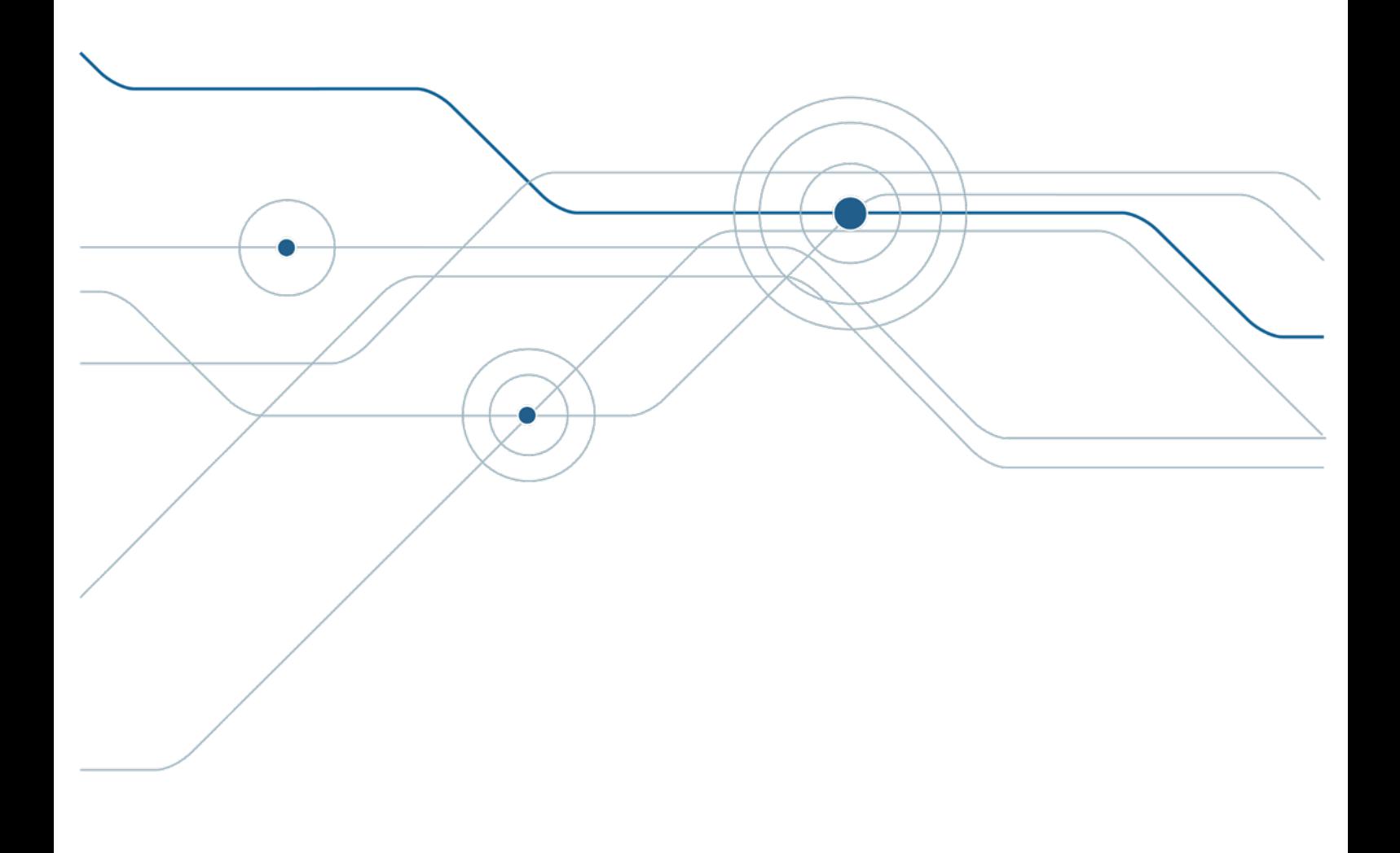

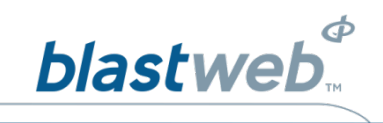

# <span id="page-1-0"></span>**TABLE OF CONTENTS**

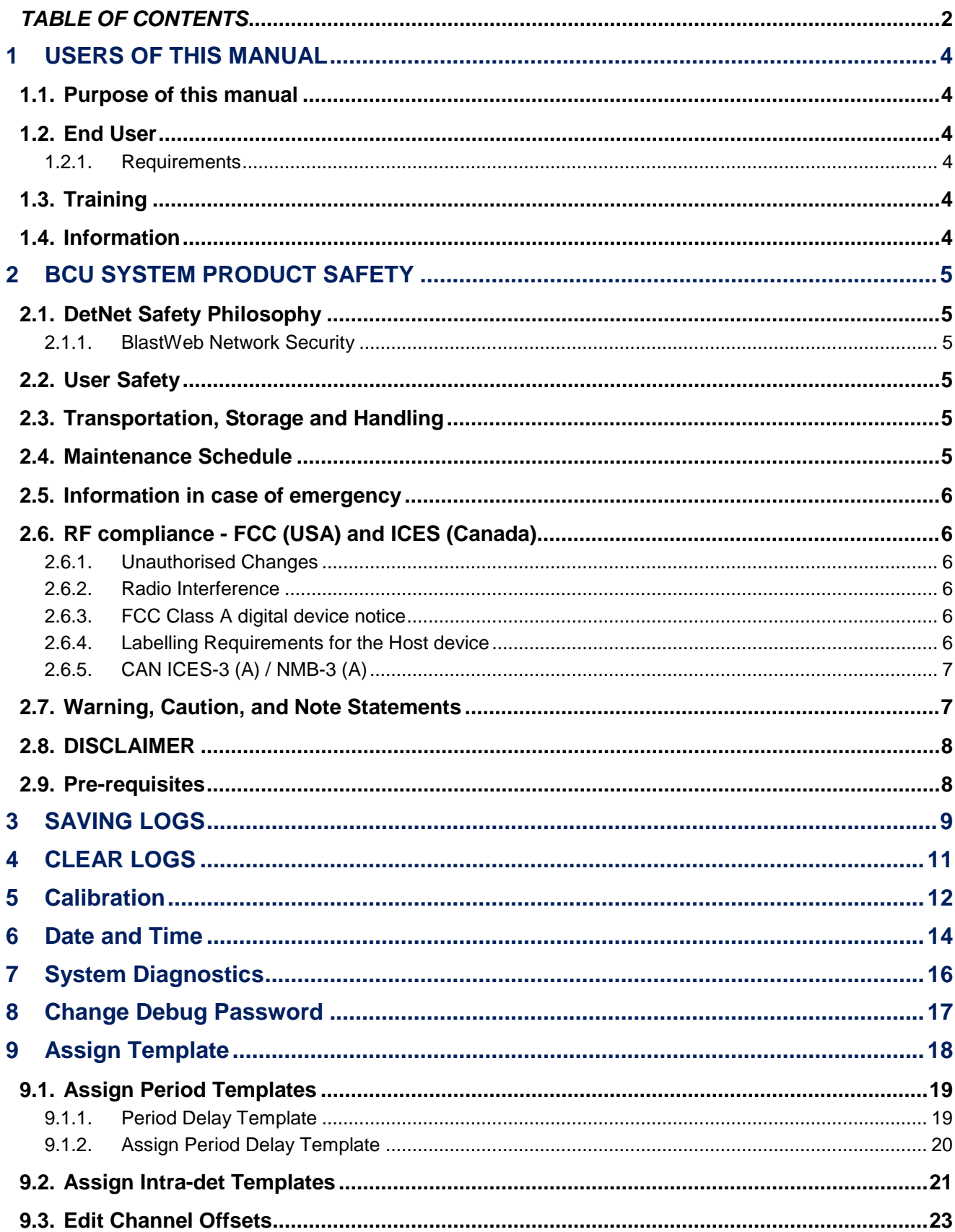

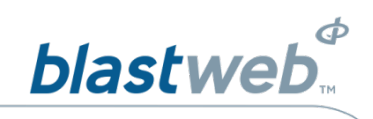

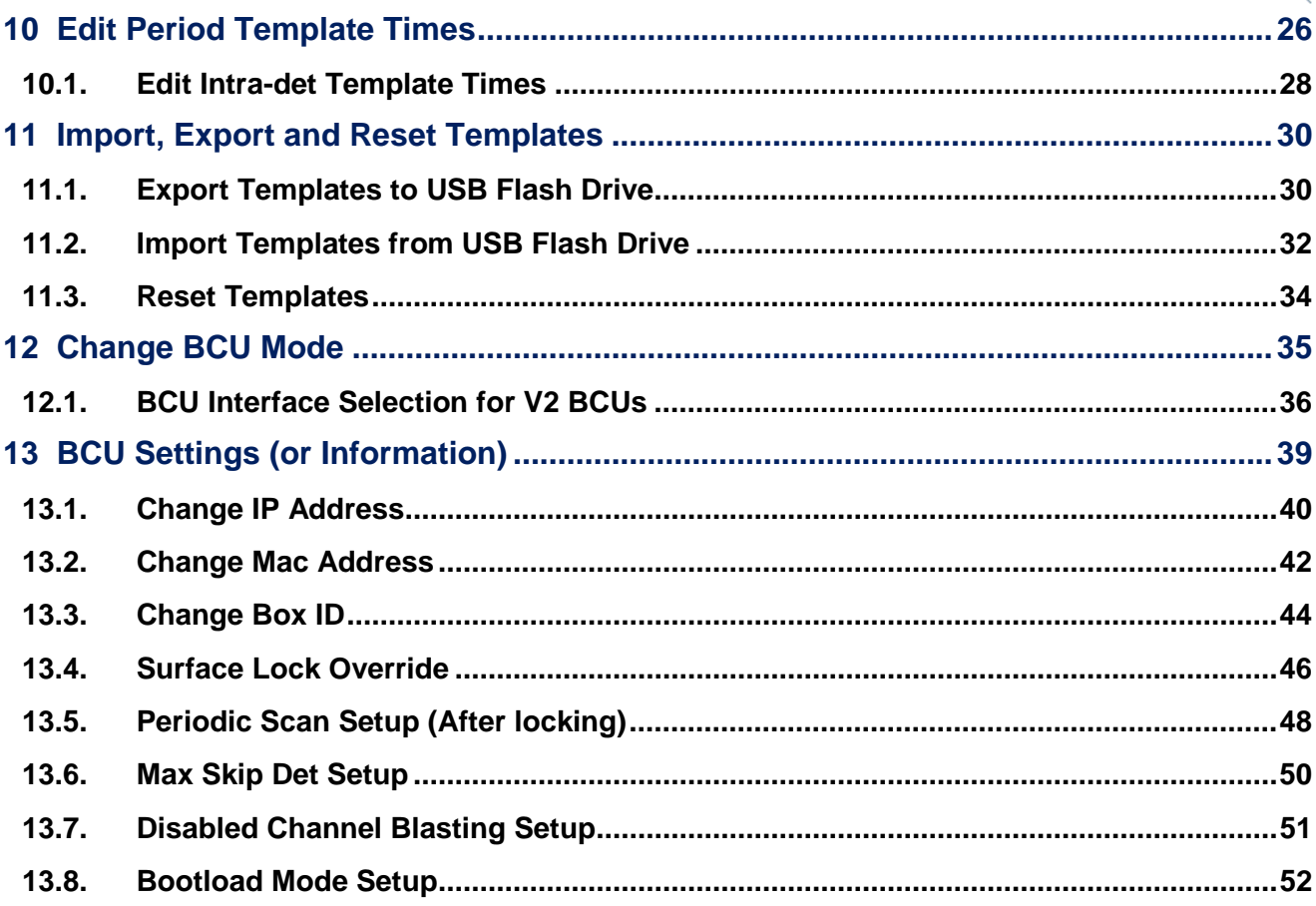

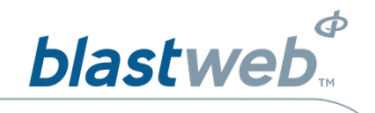

### <span id="page-3-0"></span>**USERS OF THIS MANUAL**  $\overline{1}$

DetNet endeavours to upgrade BlastWeb® software annually to comply with new challenges and needs faced by Centralized Blasting users in the market. As new software becomes available, the DetNet version control policy requires that all control equipment be upgraded to ensure support is provided on the latest software version installed on Surface Blast Controllers as deployed on customer sites.

### <span id="page-3-1"></span> $1.1.$ **Purpose of this manual**

The purpose of this manual is to provide a guideline explaining the use of the DEBUG Menu functions in both the DriftShot and 4G modes on the Blast Control Unit (BCU).

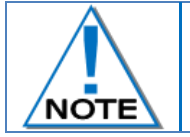

**This manual is only to be used for the BCU System and the applicable software version as displayed.**

### <span id="page-3-2"></span> $1.2.$ **End User**

# <span id="page-3-3"></span>1.2.1. Requirements

- Only trained personnel, and personnel found competent, are allowed to operate the system.
- Users of the system shall be aware of the recommended procedures for using the BCU System as per manufacturer's recommendations.
- These recommendations do not supersede the method as required by local mine, explosives or statutory regulations/procedures/codes of practise regarding the use of detonators. In such cases, the MOST STRINGENT set of rules between the mine, explosives or local regulations/procedures/codes of practise and the manufacturer must be followed.

### <span id="page-3-4"></span> $1.3.$ **Training**

Training and software upgrades shall only be performed by a DetNet SA subject matter expert. Contact the DetNet head office for additional information.

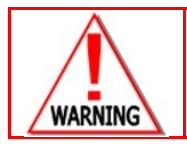

**ALL USERS OPERATING THE BCU SYSTEM SHALL HAVE SUCCESSFULLY COMPLETED THE SPECIFIC TRAINING BEFORE PERFORMING ANY WORK WITH THE DEVICE(S).**

### <span id="page-3-5"></span> $1.4.$ **Information**

Refer<http://www.detnet.com/> for additional detail and documentation.

Page 4 of 53 DetNet South Africa Copyright © 2019

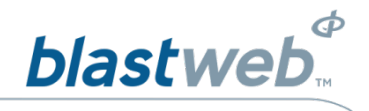

### <span id="page-4-0"></span> $\overline{2}$ **BCU SYSTEM PRODUCT SAFETY**

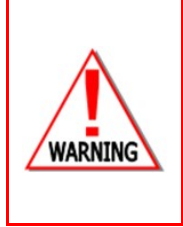

**ELECTRONIC DETONATORS ARE TOTALLY DIFFERENT TO CONVENTIONAL ELECTRIC DETONATORS AND ABSOLUTELY NO CONNECTION WITH CONVENTIONAL ELECTRIC DETONATORS OR ANY OTHER ELECTRONIC DETONATORS IS POSSIBLE AS IT CAN LEAD TO UNINTENDED INITIATION. ALL USERS OPERATING THE ELECTRONIC INITIATION SYSTEM SHALL HAVE SUCCESSFULLY COMPLETED THE SPECIFIC TRAINING BEFORE PERFORMING ANY WORK WITH THE DEVICE(S). DO NOT USE ANY DEVICES OTHER THAN THOSE SPECIALLY DESIGNED FOR THIS TYPE OF ELECTRONIC DETONATOR.**

### <span id="page-4-1"></span> $2.1.$ **DetNet Safety Philosophy**

DetNet safety philosophy is to design, manufacture and provide control equipment, detonators and accessories to the highest safety standards.

- $\Phi$  BlastKeys to remains in possession of the accountable person, and should only be used to complete the blast circuit at such a time as stipulated by the Mine after completion of the required Risk Assessment.
- All products must conform to local and international standards before it is sold for use
- DetNet complies to ISO 9001, SANS 551:2009, CEN/TS 13763-27 which is acceptable to countries we operate in; in countries not subscribing to the above marks, we advise users to engage with DetNet to ensure that all equipment comply to local regulations.

#### <span id="page-4-2"></span> $2.1.1.$ **BlastWeb Network Security**

DetNet considers cyber security as part of the safety philosophy to ensure no harm to any person or equipment as a result of malicious intent.

No additional security other than the normal Windows security (Passwords and Firewall) is currently required for the system as the BlastWeb system is installed on its own dedicated network with no other equipment connected.

### <span id="page-4-3"></span> $2.2.$ **User Safety**

Safety is ensured when the user supplements the product's in-built safety systems through adequate training in the safe use of the product:

- $\Phi$  Induction training
- *P* Refresher training

DetNet continuously upgrades software to make our products more user friendly and to ensure that users stay abreast on latest developments, it is important that users get trained on the relevant changes before their equipment is updated.

### <span id="page-4-4"></span> $2.3.$ **Transportation, Storage and Handling**

BCU System equipment must be transported, stored, handled and used in conformity with all federal, state, provincial and local laws and regulations. Control equipment and accessories should be handled with due care and not dropped, mishandled, subjected to excessive vibration or exposed to any chemical agents. Connectors should be kept clean and the equipment must be kept in a safe environment to avoid misappropriation or misuse.

#### <span id="page-4-5"></span> $2.4.$ **Maintenance Schedule**

All equipment in the field will need to be returned to DetNet, or its repair centres, for service at the following intervals:

- **E** Handheld Equipment (Tagger, etc.) 18 Months.
- Other equipment (Excluding accessories) 24 Months.

Page 5 of 53 DetNet South Africa Copyright © 2019

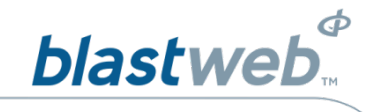

### <span id="page-5-0"></span> $2.5.$ Information in case of emergency

Refer to<http://www.detnet.com/> for additional detail and documentation.

#### <span id="page-5-1"></span>RF compliance - FCC (USA) and ICES (Canada)  $2.6.$

#### <span id="page-5-2"></span> $2.6.1.$ **Unauthorised Changes**

DetNet South Africa has not approved any changes or modifications to this device by the user. Any changes or modifications could void the user's authority to operate the equipment.

DetNet South Africa *n'approuve aucune modification apportée à l'appareil par l'utilisateur, quelle qu'en soit la nature. Tout changement ou modification peuvent annuler le droit d'utilisation de l'appareil par l'utilisateur.* 

#### <span id="page-5-3"></span> $2.6.2.$ **Radio Interference**

This device complies with Part 15 of the FCC Rules and Industry Canada licence-exempt RSS standard(s). Operation is subject to the following two conditions: (1) this device may not cause interference, and (2) this device must accept any interference, including interference that may cause undesired operation of the device.

*Le présent appareil est conforme aux CNR d'Industrie Canada applicables aux appareils radio exempts de licence. L'exploitation est autorisée aux deux conditions suivantes: (1) l'appareil ne doit pas produire de brouillage, et (2) l'utilisateur de l'appareil doit accepter tout brouillage radioélectrique subi, même si le brouillage est susceptible d'en compromettre le fonctionnement.* 

#### <span id="page-5-4"></span> $2.6.3.$ FCC Class A digital device notice

This equipment has been tested and found to comply with the limits for a Class A digital device, pursuant to part 15 of the FCC Rules. These limits are designed to provide reasonable protection against harmful interference when the equipment is operated in a commercial installation. This equipment generates, uses and can radiate radio frequency energy and, if not installed and used in accordance with the instructions, may cause harmful interference to radio communications. Operation of this equipment in a residential area is likely to cause harmful interference in which case the user will be required to correct the interference at his own expense.

#### <span id="page-5-5"></span> $2.6.4.$ Labelling Requirements for the Host device

The host device shall be properly labelled to identify the modules within the host device. The certification label of the module shall be clearly visible at all times when installed in the host device, otherwise the host device must be labelled to display the FCC ID and IC of the module, preceded by the words "Contains transmitter module", or the word "Contains", or similar wording expressing the same meaning, as follows: Contains FCC ID: 2ARNH-0743337A

L'appareil hôte doit être étiqueté comme il faut pour permettre l'identification des modules qui s'y trouvent. L'étiquette de certification du module donné doit être posée sur l'appareil hôte à un endroit bien en vue en tout temps. En l'absence d'étiquette, l'appareil hôte doit porter une étiquette donnant le FCC ID et le IC du module, précédé des mots « Contient un module d'émission », du mot « Contient » ou d'une formulation similaire exprimant le même sens, comme suit :

Contains IC: 24476-0743337A

Page 6 of 53 DetNet South Africa Copyright © 2019

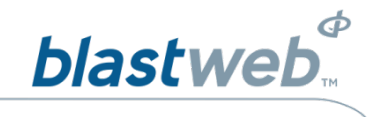

#### <span id="page-6-0"></span> $2.6.5.$ CAN ICES-3 (A) / NMB-3 (A)

This Class A digital apparatus complies with Canadian ICES-003.

*Cet appareil numérique de classe A est conforme à la norme canadienne ICES-003.*

### <span id="page-6-1"></span> $2.7.$ **Warning, Caution, and Note Statements**

*WARNING*, *CAUTION*, and *NOTE* statements are used throughout this manual to emphasise important and critical information. Observe these statements to ensure safety and to prevent product damage. The statements are *defined as follows:*

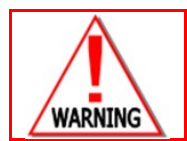

**A WARNING MEANS THAT INJURY OR DEATH IS POSSIBLE IF THE INSTRUCTIONS ARE NOT OBEYED.**

*Warnings* draw special attention to anything that could injure or kill the reader/user. *Warnings* are generally placed before the step in the procedure they relate to. Warning messages are repeated wherever they apply.

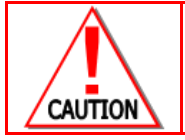

**A CAUTION MEANS THAT DAMAGE TO EQUIPMENT IS POSSIBLE.**

*Cautions* draw special attention to anything that could damage equipment or cause the loss of data and will normally describe what could happen if the caution is ignored. *Cautions* are generally placed before the step in the procedure they relate to.

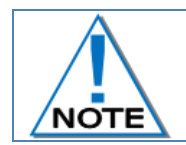

**Notes are added to provide additional information.**

*Notes* are used to emphasise important information by visually distinguishing this from the rest of the text. Notes can contain any type of information except safety information, which is always placed in cautions or warnings.

Refer to<http://www.detnet.com/> for additional detail and documentation.

Page **7** of 53 DetNet South Africa Copyright © 2019

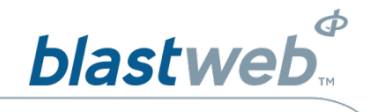

### <span id="page-7-0"></span> $2.8.$ **DISCLAIMER**

This document forms part of the User Manual for the BlastWeb<sup>®</sup> System and is considered to be confidential. This document contains restricted information for company and channel partners' application only. Should any of the restricted information contained in this document be disclosed to any third party either intentionally or unintentionally, DetNet South Africa will not be held responsible, accountable or liable for any resulting event and or issue.

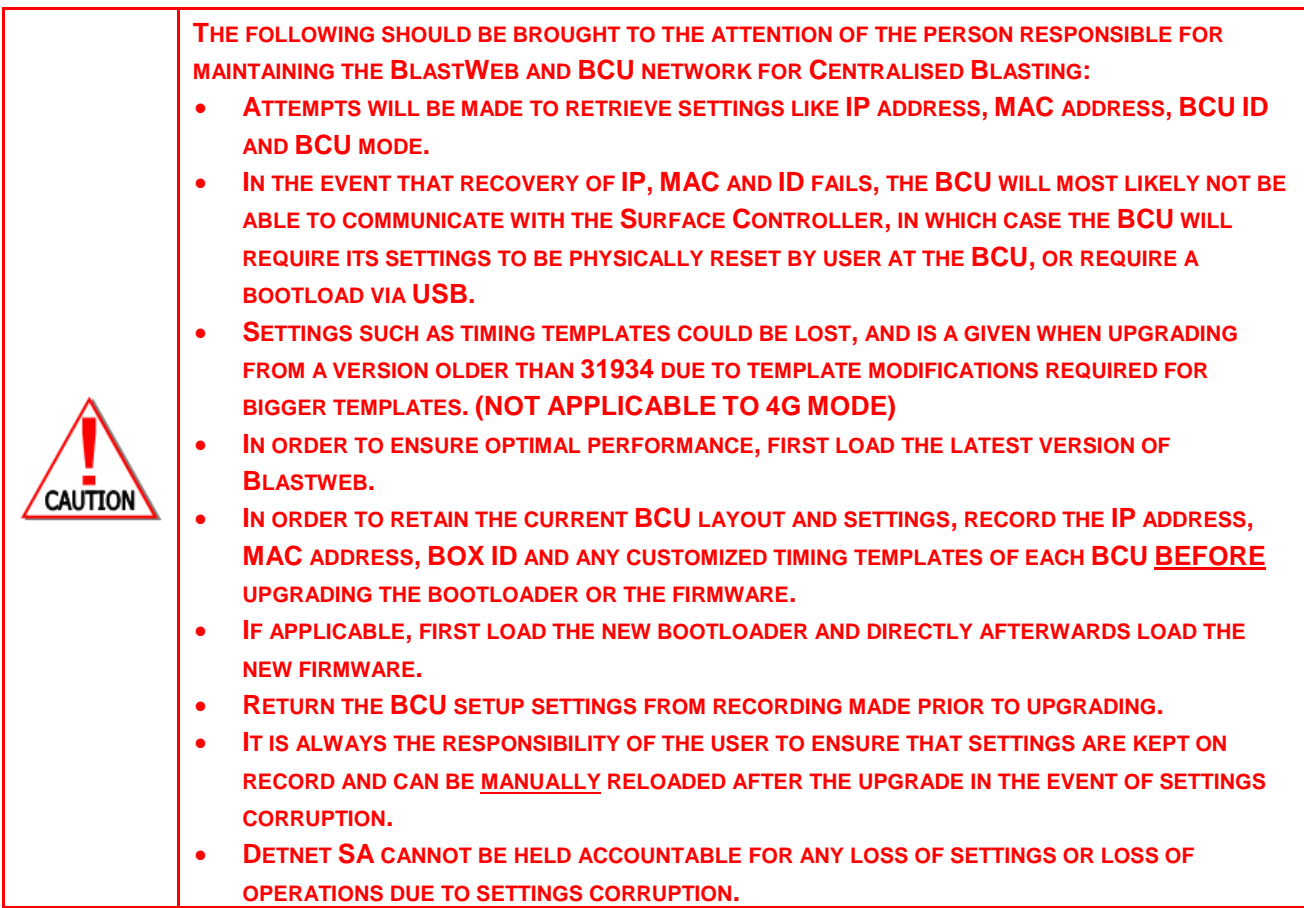

### <span id="page-7-1"></span> $2.9.$ **Pre-requisites**

- 1 x Memory stick loaded with the latest BlastWeb® Software
- **PostgreSQL 9.3 shall be installed on the PC**
- UTM-00308 and UTM-00314 for reference to installing and configuring BlastWeb on the Surface Blast **Controller**

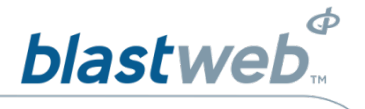

### <span id="page-8-0"></span>**SAVING LOGS** 3

This function enables the user to save the log files onto a Flash Memory Stick.

- 1. Display Main Menu
	- *P* Press DEBUG soft key to select Debug Menu
- 2. Password
	- $\Phi$  Using the numerical key pad, enter four digit password
	- *E* Press ENTER to continue
- 3. Debug Screen
	- **P** Press 1 on the keypad to select **LOGS** in either **DriftShot** or **4G mode**s or Press **X** on the keypad to select **LOGS** in 4G mode

# **DEBUG MENU DEBUG MENU**

- 
- **3 SET DATE AND TIME 3 SET DATE AND TIME**
- **4 SYSTEM DIAGNOSTICS 4 SYSTEM DIAGNOSTICS**
- **5 CHANGE DEBUG PASSWORD 5 CHANGE DEBUG PASSWORD**
- **6 ASSIGN TEMPLATES 6 CHANGE BCU MODE**
- 
- **8 CHANGE BCU MODE**
- **9 SYSTEM SETTINGS**
- **0 SCAN SETUP**

*DRIFTSHOT MODE BCU 4G MODE*

- **1 LOGS 1 LOGS**
- **2 IO CALIBRATION 2 IO CALIBRATION**
	-
	-
	-
	-
- **7 EDIT TEMPLATES 7 SYSTEM SETTINGS**

**EXIT EXIT** 

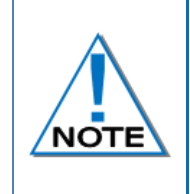

# **Pre-requisites:**

- **Flash Drive formatted in FAT32, scanned and cleared of any viruses prior to use.**
- **BCU will recognize Flash Drives up to 4GB only**
- **Only the BlastWeb Software data is allowed to be saved on this Flash Drive.**

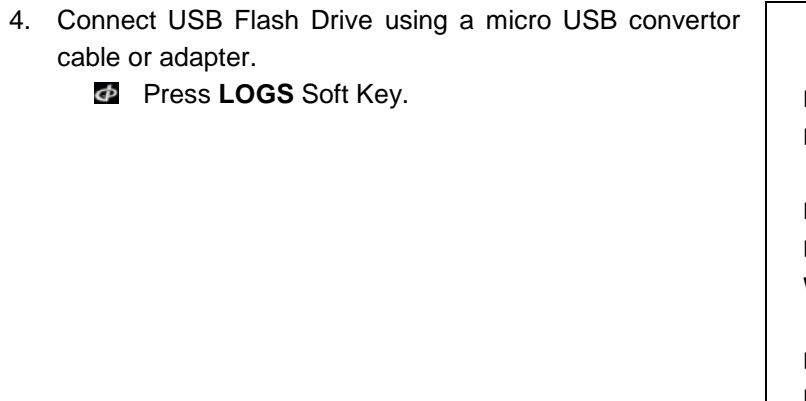

# **LOGS MENU**

**Insert USB flash drive and Press LOGS to export to flash.**

**Press CLR LOGS twice to clear Logs on BCU**

**WARNING: Logs will be deleted!**

**Log Parser will be required to Interpret logs.**

**LOGS CLR LOGS EXIT**

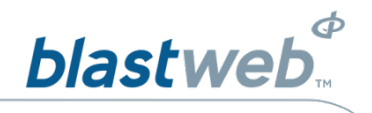

- 5. BCU will detect USB Flash Drive and write logs to USB Flash Drive
	- BCU will export logs to flash drive and label it as "BCU\_<ID>\_<DATE>\_<TIME>.log"

**CONNECTING TO THE STORAGE DEVICE**

**…**

**EXIT**

**Progress 100% complete, remove USB Flash** Drive.

**CONNECTING TO STORAGE DEVICE FOUND STORAGE DEVICE WRITING TO STORAGE DEVICE**

**PROGRESS : 100% COMPLETE**

**DONE – FILE WRITE COMPLETE REMOVE FLASH DRIVE**

**EXIT**

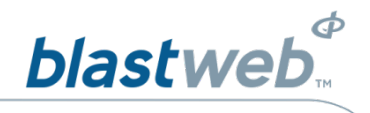

### <span id="page-10-0"></span>**CLEAR LOGS**  $\overline{\mathbf{A}}$

This function enables the user to clear all logs from the unit

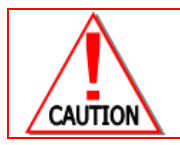

**CLEARING LOGS WILL MAKE FAULT FINDING AND DEBUGGING OF PREVIOUS INCIDENTS IMPOSSIBLE OR VERY DIFFICULT!**

- 1. Display Main Menu
	- **Press DEBUG soft key to** select Debug Menu

Φ

- 2. Password
	- *E* Using the numerical key pad, enter four digit password
	- *E* Press **ENTER** to continue
- 3. Debug Screen
	- *E* Press 1 on the keypad to select **LOGS** in either **DriftShot** or **4G mode**s

# *DRIFTSHOT MODE BCU 4G MODE*

# **DEBUG MENU DEBUG MENU 1 LOGS 1 LOGS 2 IO CALIBRATION 2 IO CALIBRATION**

- **3 SET DATE AND TIME 3 SET DATE AND TIME**
- 
- **4 SYSTEM DIAGNOSTICS 4 SYSTEM DIAGNOSTICS 5 CHANGE DEBUG PASSWORD 5 CHANGE DEBUG PASSWORD**
- 
- **6** ASSIGN TEMPLATES
- **7 EDIT TEMPLATES 7 SYSTEM SETTINGS**
- **8 CHANGE BCU MODE**
- **9 SYSTEM SETTINGS**
- **0 SCAN SETUP**

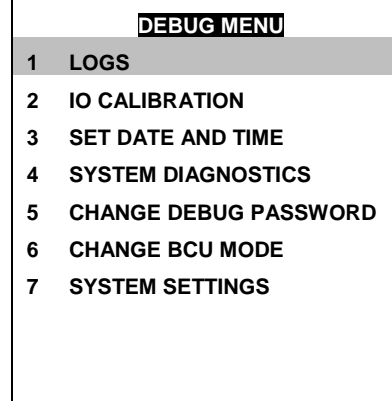

### **EXIT EXIT**

- 4. Debug Screen
	- **Press CLR LOGS** soft key twice to select Clear Logs option

## **DEBUG MENU**

**Insert USB flash drive and Press LOGS to export to flash**

**Press CLR LOGS twice to clear Logs on BCU WARNING : Logs will be deleted**

**Log Parser will be required to Interpret logs.**

**LOGS CLR LOGS EXIT**

Page 11 of 53 DetNet South Africa Copyright © 2019

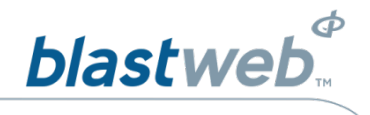

### <span id="page-11-0"></span>5 **CALIBRATION**

This function enables the user to calibrate all leakage and current levels across the six channels. Calibration is initially set in the factory and is used to compensate for the device-specific measurement drift due to changing environmental conditions and component tolerance. Should calibration not be possible, the BCU UI should be sent back to the manufacturer for servicing, to ensure correct leakage and current measurements.

- 1. Display Main Menu
	- **Press DEBUG** soft key to select DEBUG
- 2. Password
	- $\Phi$  Using the numerical key pad, enter four digit password
	- *E* Press **ENTER** to continue
- 3. Debug Screen
	- **Press 2** on the numerical keypad in both **DriftShot** and **4G mode**s to select **IO CALIBRATION**

4. Screen will display message

*DRIFTSHOT MODE BCU 4G MODE*

- **DEBUG MENU DEBUG MENU 1 LOGS 1 LOGS 2 IO CALIBRATION 2 IO CALIBRATION 3 SET DATE AND TIME 3 SET DATE AND TIME 4 SYSTEM DIAGNOSTICS 4 SYSTEM DIAGNOSTICS 5 CHANGE DEBUG PASSWORD 5 CHANGE DEBUG PASSWORD 6 ASSIGN TEMPLATES 6 CHANGE BCU MODE**
- **7 EDIT TEMPLATES 7 SYSTEM SETTINGS**
- **8 CHANGE BCU MODE**
- **9 SYSTEM SETTINGS**
- **0 SCAN SETUP**
	-

# **IO CALIBRATION**

**EXIT EXIT**

**MAKE SURE THAT NOTHING IS CONNECTED TO ANY OF THE IO CHANNELS**

**PRESS ANY KEY TO START**

**EXIT**

- 5. Leakage Calibration
	- **E** Leakage values will be displayed

**Press any key to start calibration** 

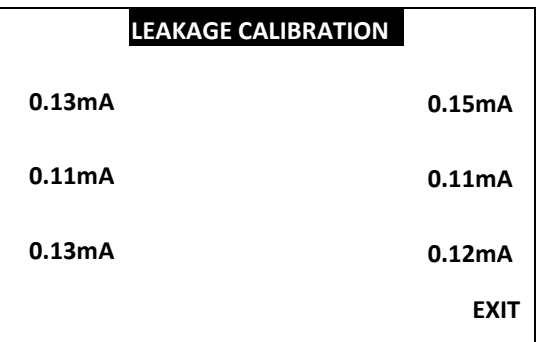

UTM-00301 **|** Rev 11

6. Should the leakage be too high, resulting in a failure to calibrate, a warning message will be displayed.

**LEAKAGE CALIBRATION**

**FAIL! VALUE TOO HIGH**

**PRESS ANY KEY TO EXIT**

7. Should the leakage be within limits, a confirmation message will be displayed.

- 8. Current Calibration
	- **E** Line Current values will be displayed

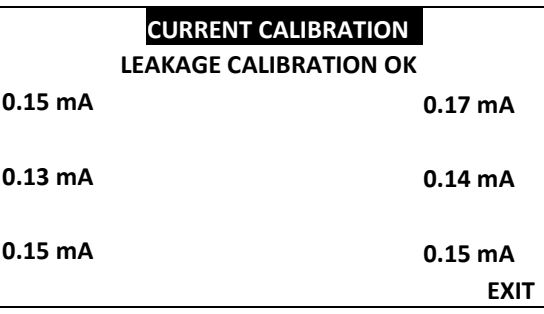

9. Should the current calibration be too high, resulting in a failure to calibrate, a warning message will be displayed.

# **CURRENT CALIBRATION**

**FAIL! VALUE TOO HIGH**

**PRESS ANY KEY TO EXIT**

10. Should the leakage be within limits, a confirmation message will be displayed.

# **CURRENT CALIBRATION**

**LEAKAGE CALIBRATION OK CURRENT CALIBRATION OK**

**TEST DONE – ALL OK PRESS ANY KEY TO EXIT**

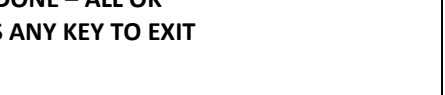

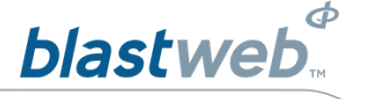

**LEAKAGE CALIBRATION**

**LEAKAGE CALIBRATION OK**

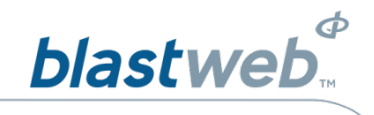

### <span id="page-13-0"></span>6 **DATE AND TIME**

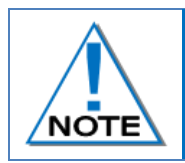

**Ensure that the time zone is set correctly. On V2 hardware the Date and Time settings must be checked after every power cycle! Hardware revision can be determined by selecting Option 9: System Settings, and observing the version displayed there.**

This function enables the user to set the date and the time on the BCU. Date and time saved in the logs will be based on the date and time settings as saved in the BCU. Date and time will automatically be updated when BCU establishes connection with the Surface Blast Controller.

- 1. Display Main Menu
	- **Press DEBUG soft key to** select DEBUG
- 2. Password
	- *E* Using the numerical key pad, enter four digit password
	- *P* Press ENTER to continue
- 3. Debug Screen
	- **P** Press 3 on the keypad in both **DriftShot** and **4G mode**s to select SET DATE AND TIME
- 
- 
- **2 IO CALIBRATION 2 IO CALIBRATION**
- 
- 
- 
- 
- 
- **8 CHANGE BCU MODE**
- **9 SYSTEM SETTINGS**
- **0 SCAN SETUP**

## *DRIFTSHOT MODE BCU 4G MODE*

- **DEBUG MENU DEBUG MENU 1 LOGS 1 LOGS 3 SET DATE AND TIME 3 SET DATE AND TIME 4 SYSTEM DIAGNOSTICS 4 SYSTEM DIAGNOSTICS 5 CHANGE DEBUG PASSWORD 5 CHANGE DEBUG PASSWORD 6 ASSIGN TEMPLATES 6 CHANGE BCU MODE 7 EDIT TEMPLATES 7 SYSTEM SETTINGS**
- **Press SET soft key to select Set Date and Time** option

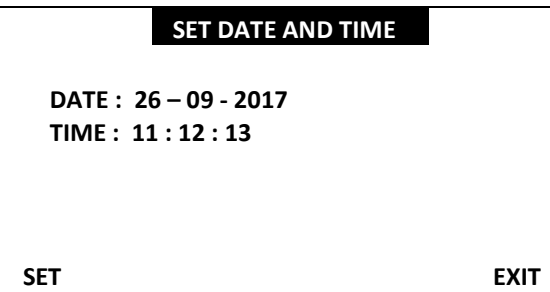

**EXIT EXIT**

# 4. Set Time Screen

Enter **GMT** time

- Using the numerical key pad, enter day of the month
- Using the numerical key pad, enter month
- $\bullet$  Using the numerical key pad, enter year
- *D* Using the numerical key pad, enter hour
- **E** Using the numerical key pad, enter minutes

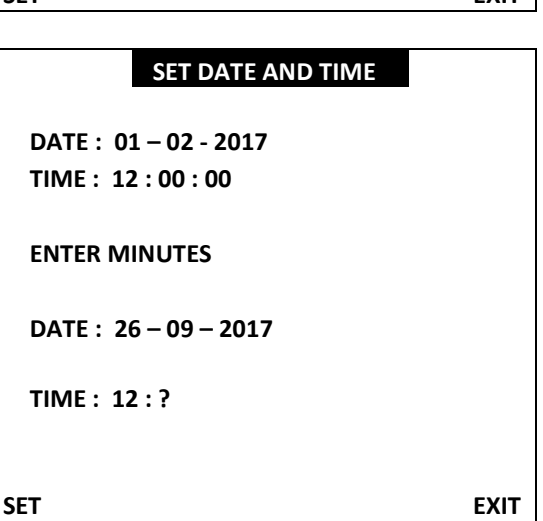

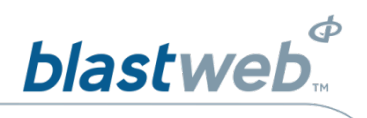

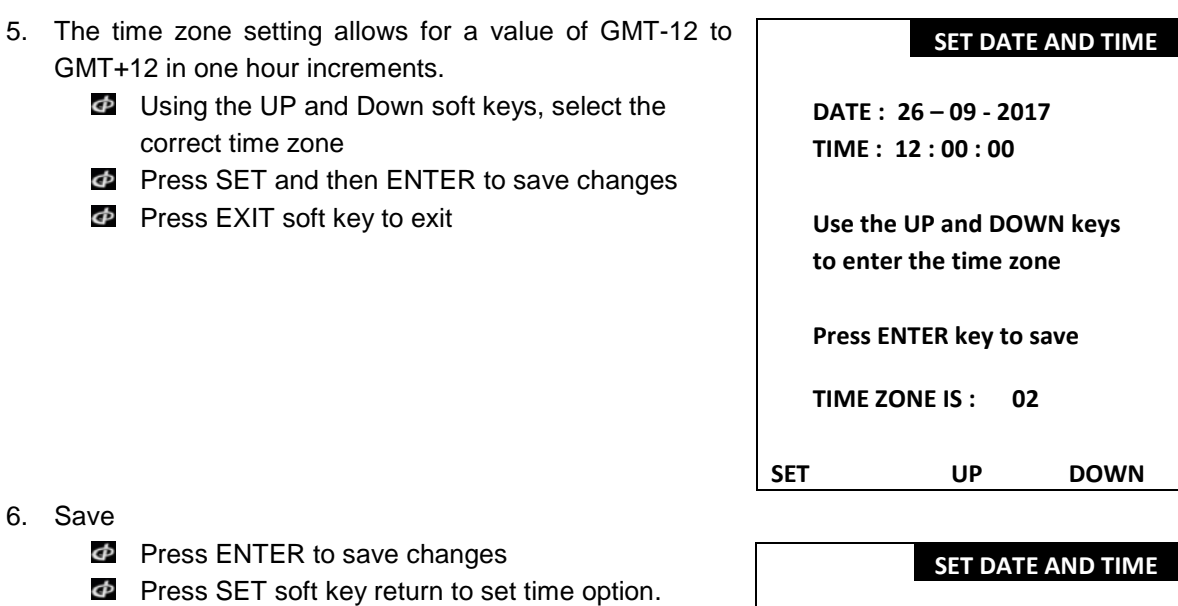

*P* Press EXIT soft key to exit

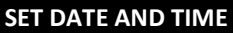

**SET UP DOWN EXIT**

**02** 

**DATE : 29 – 09 - 20172 TIME : 12 : 12 : 13**

**TIME SAVED SUCCESSFULLY**

# **SET EXIT**

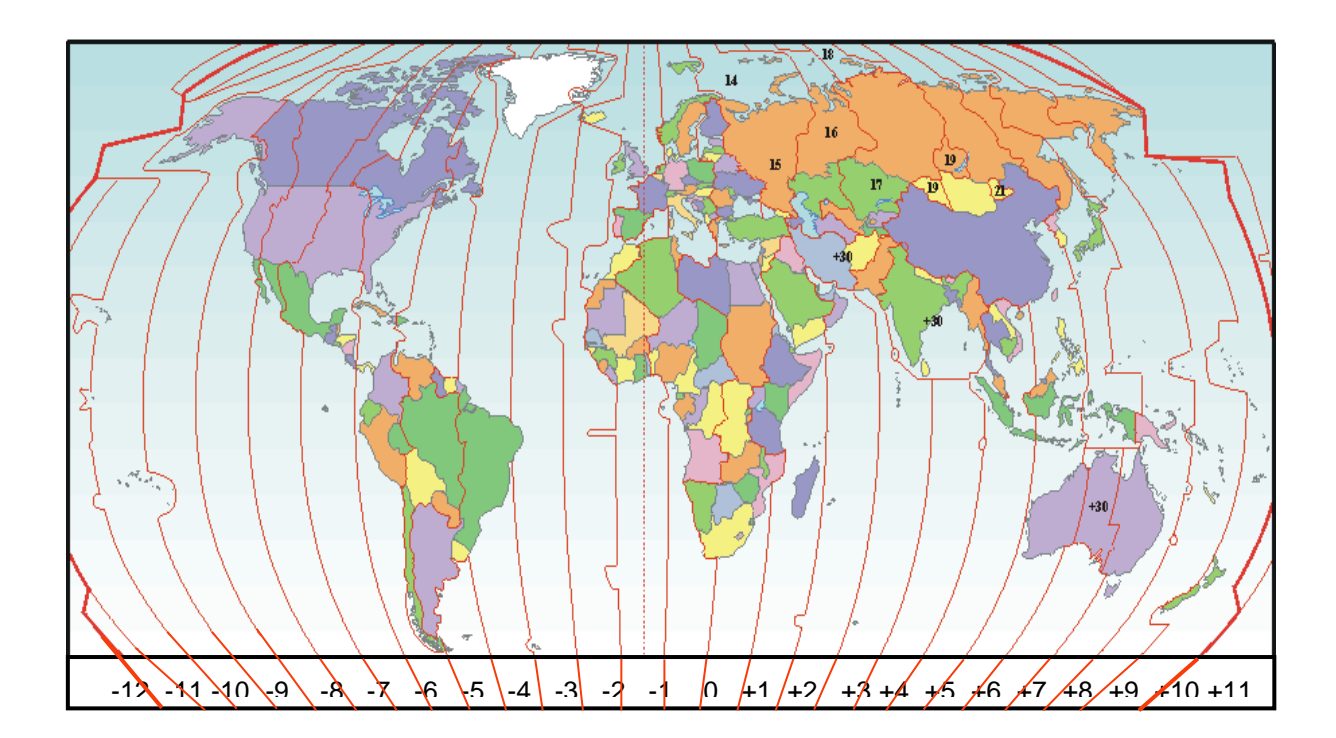

<span id="page-15-0"></span> $\overline{7}$ 

# **SYSTEM DIAGNOSTICS**

This function enables the user to check internal voltages used during fault finding.

- 1. Display Main Menu
	- **Press DEBUG soft key to** select DEBUG
- 2. Password
	- $\Phi$  Using the numerical key pad, enter four digit password
	- *P* Press ENTER to continue
- 3. Debug Screen
	- Press **4** on the keypad on both **DriftShot** and **4G mode**s to select **SYSTEM DIAGNOSTICS**
- **DEBUG MENU DEBUG MENU**
- 
- 
- 
- 
- 
- 
- **8 CHANGE BCU MODE**
- **9 SYSTEM SETTINGS**
- **0 SCAN SETUP**
- 
- **1 LOGS 1 LOGS 2 IO CALIBRATION 2 IO CALIBRATION 3 SET DATE AND TIME 3 SET DATE AND TIME 4 SYSTEM DIAGNOSTICS 4 SYSTEM DIAGNOSTICS 5 CHANGE DEBUG PASSWORD 5 CHANGE DEBUG PASSWORD 6 ASSIGN TEMPLATES 6 CHANGE BCU MODE 7 EDIT TEMPLATES 7 SYSTEM SETTINGS EXIT EXIT**

**blastweb** 

 $\boldsymbol{\phi}$ 

*DRIFTSHOT MODE BCU 4G MODE*

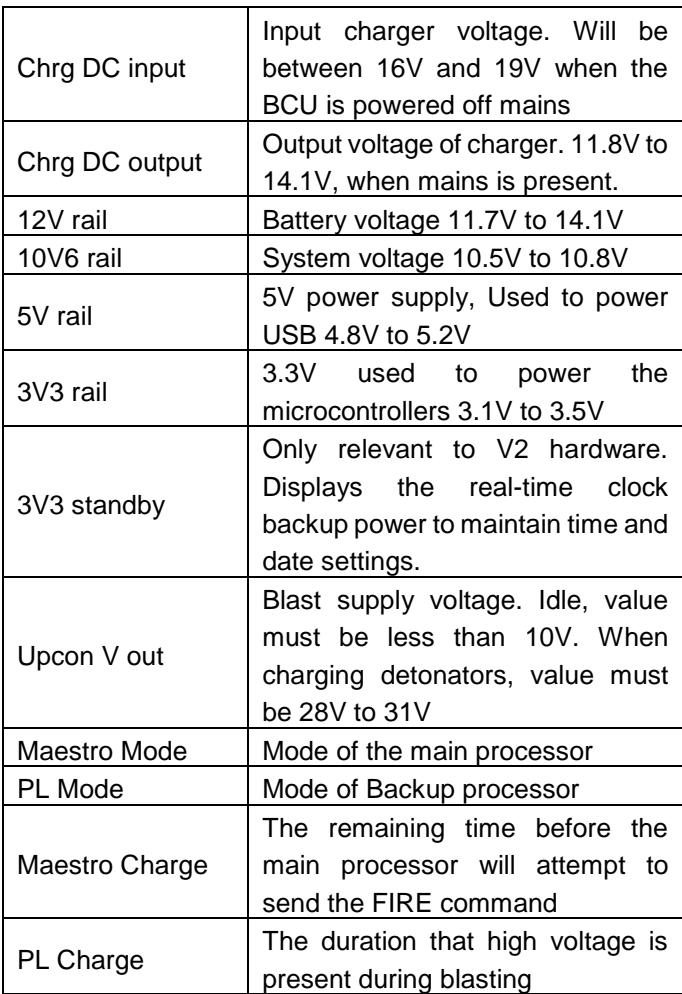

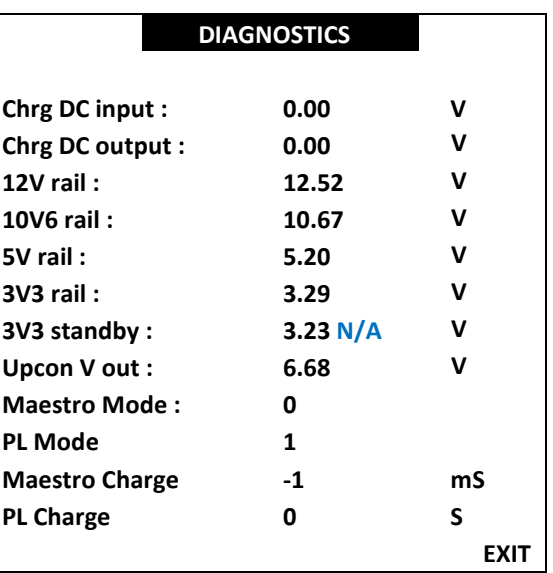

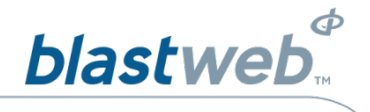

### <span id="page-16-0"></span>**CHANGE DEBUG PASSWORD** 8

The BCU is protected from unauthorised use by assigning a device password. The specific password is supplied by the manufacturer.

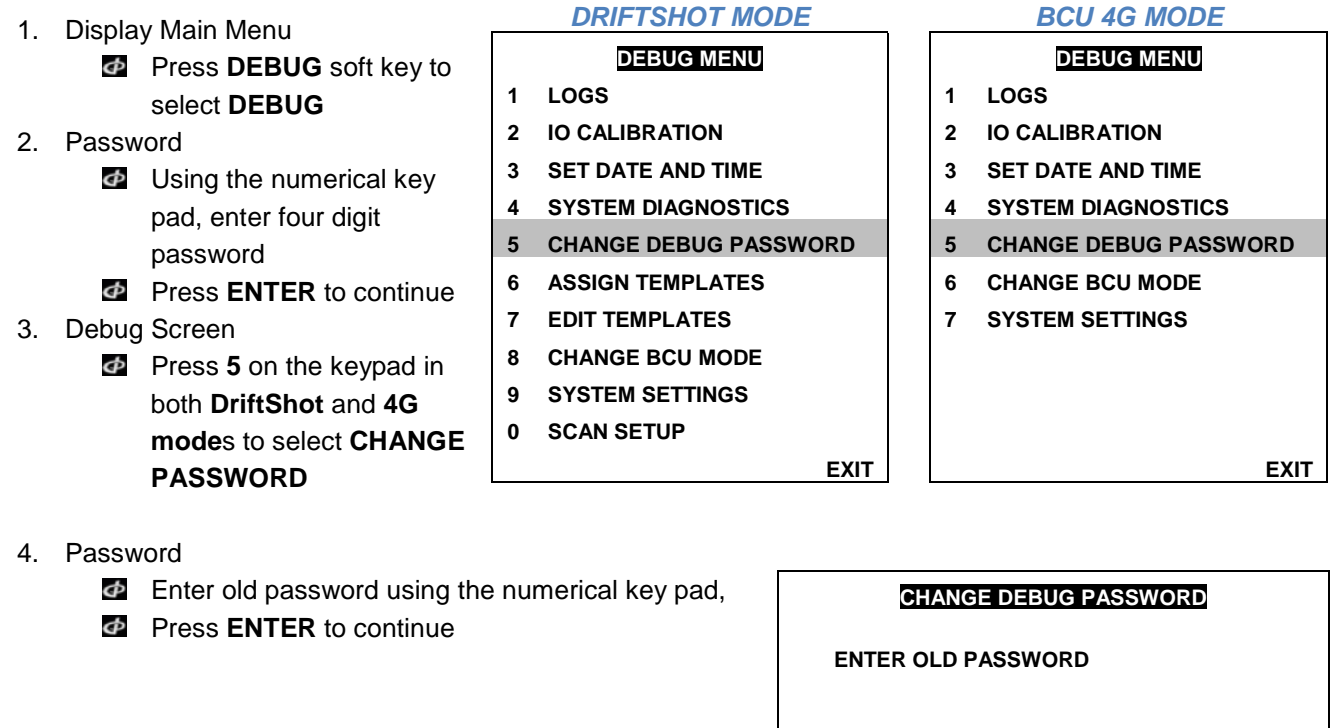

**PRESS ESC OR EXIT TO RETURN**

- **Enter new password using the numerical key pad,**
- **Press ENTER** to save new password

### **CHANGE DEBUG PASSWORD**

**ENTER NEW PASSWORD**

**PRESS ESC OR EXIT TO RETURN**

**EXIT**

**EXIT**

- **Enter the same new password using the** numerical keypad,
- **Press ENTER to save new password**
- **Press EXIT** to return to Debug Menu

**CHANGE DEBUG PASSWORD**

**AGAIN NEW PASSWORD**

**PRESS ESC OR EXIT TO RETURN**

**EXIT**

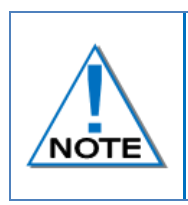

**In the event of a user forgetting the password, the password can be reset to the default password by pressing the RESET soft key in the screen where the DEBUG MENU password is expected. This will require the user to contact DetNet Product Support in order to obtain an access code based on the number generated by the BCU. After entering the correct access code, the password will be reset.**

Page 17 of 53 DetNet South Africa Copyright © 2019

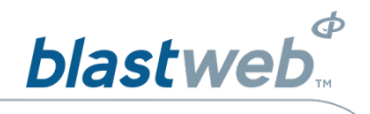

### <span id="page-17-0"></span>**ASSIGN TEMPLATE** 9

This option allows the user to set which timing options the end user may customise using the pre-set templates.

- 1. Display Main Menu
	- Press **DEBUG** soft key to select **DEBUG**
- 2. Password
	- Using the numerical key pad, enter four digit password
	- *E* Press **ENTER** to continue
- 3. Debug Screen
	- **Press 6** on the keypad to select **ASSIGN TEMPLATE**

## **DEBUG MENU**

- **1 LOGS 2 IO CALIBRATION**
- **3 SET DATE AND TIME**
- **4 SYSTEM DIAGNOSTICS**
- **5 CHANGE DEBUG PASSWORD**
- **6 ASSIGN TEMPLATES**
- **7 EDIT TEMPLATES**
- **8 CHANGE BCU MODE**
- **9 SYSTEM SETTINGS**
- **0 SCAN SETUP**

**EXIT**

# **Assign Templates**

- 4. Pressing **1** on the keypad will toggle permission settings to allow the users to change selected fields and selecting or setting timing templates as follows:
	- When NONE is selected, all templates may only be selected and changed by the Administrator.
	- When PERIOD DELAY is selected, the Users can assign the PERIOD templates to channels and Admin assigns the INTRA-DET delay templates to channels.
	- $\Phi$  When INTRA-DET is selected, the Users can assign INTRA-DET templates to channels and Admin assigns the PERIOD delay templates to channels.

## **ASSIGN TEMPLATES**

- **1. USER SELECT : NONE**
- **2. EACH FACE OWN TEMPLATE : YES**
- **3. EDIT CHANNEL OFFSETS**

**Press 1 to toggle USER SETUP Press 2 to toggle FACE SETUP**

**Press NEXT to select templates To be used…**

**PRESS ESC TO RETURN**

**NEXT**

When ALL is selected, the Users can assign both the PERIOD delay templates and the INTRA-DET delay templates to channels.

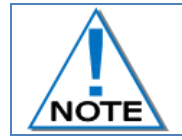

**The delays in the templates may only be modified by the administrator in all cases.**

- **Pressing 2** on the keypad will toggle (YES/NO) to select when each channel is assigned its own individual template or not.
- **Press NEXT** Soft Key to assign templates to channels

Page 18 of 53 DetNet South Africa Copyright © 2019

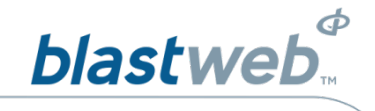

### <span id="page-18-0"></span> $9.1.$ **Assign Period Templates**

This option allows the user to assign a Period timing template to each channel.

- 1. Display Main Menu
	- Press **DEBUG** soft key to select **DEBUG**
- 2. Password
	- **EX** Using the numerical key pad, enter four digit password
	- **Press ENTER** to continue
- 3. Debug Screen
	- Press **6** on the keypad to select **ASSIGN TEMPLATE**

### **DEBUG MENU**

- **1 LOGS**
- **2 IO CALIBRATION**
- **3 SET DATE AND TIME**
- **4 SYSTEM DIAGNOSTICS**
- **5 CHANGE DEBUG PASSWORD**
- **6 ASSIGN TEMPLATES**
- **7 EDIT TEMPLATES**
- **8 CHANGE BCU MODE**
- **9 SYSTEM SETTINGS**
- **0 SCAN SETUP**

```
EXIT
```
- 4. Assign Templates
	- **Press NEXT** Soft Key to assign templates to channels

## **ASSIGN TEMPLATES**

- **1. USER SELECT : NONE**
- **2. EACH FACE OWN TEMPLATE : YES**
- **3. EDIT CHANNEL OFFSETS**

**Press 1 to toggle USER SETUP Press 2 to toggle FACE SETUP**

**Press NEXT to select templates To be used…**

**PRESS ESC TO RETURN**

**NEXT**

# <span id="page-18-1"></span>9.1.1. Period Delay Template

- **Press CH-** or CH+ soft key to select the desired channel
- **Press EDIT** to change Period template number (0-3) assigned to the specific channel.

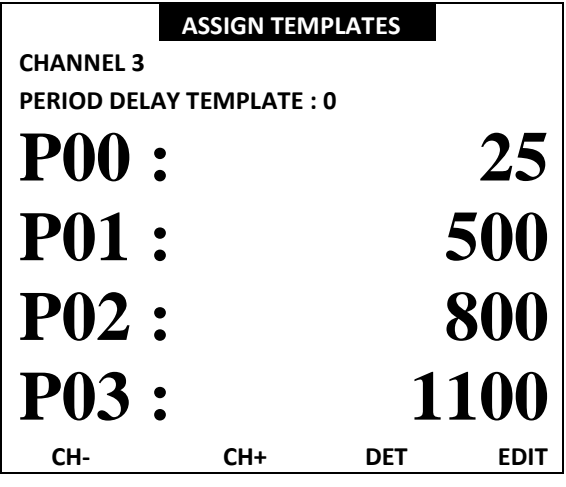

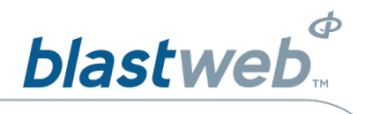

# <span id="page-19-0"></span>9.1.2. Assign Period Delay Template

- **2** Press **TMP-** or **TMP+** soft key to scroll through templates
- **Press**  $0 9s$  **to select templates by number**
- $\bullet$  Use the  $\bullet$  keys to page through templates

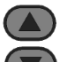

- $\bullet$  Use the  $\bullet$  keys to scroll line by line
- **Press EXIT** to save the Period template number

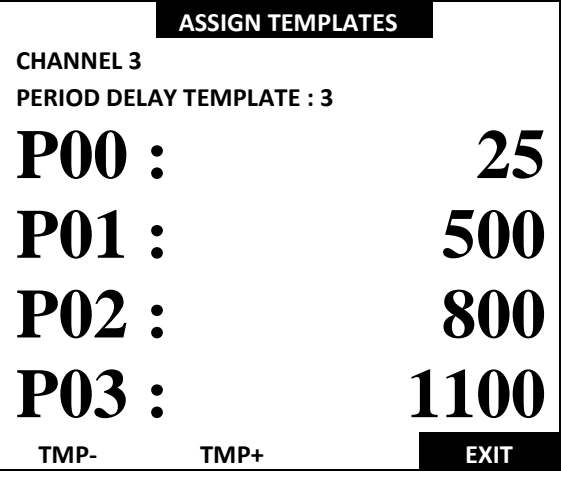

Assign Templates screen will be displayed

- **Press CH- or CH+** soft key to select channels
- **Press EDIT to change template number to be** assigned
- **Press DET to select the INTRA-DET template see** section below

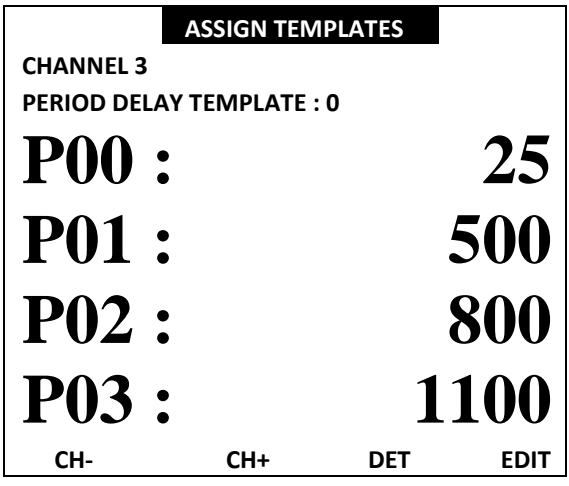

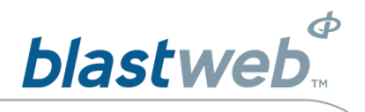

### <span id="page-20-0"></span> $9.2.$ **Assign Intra-det Templates**

This option allows the user to assign the Intra-det template to each channel.

- 1. Display Main Menu
	- Press **DEBUG** soft key to select **DEBUG**
- 2. Password
	- Using the numerical key pad, enter four digit password
	- *E* Press **ENTER** to continue
- 3. Debug Screen
	- **Press 6** on the keypad to select **ASSIGN TEMPLATE**
- 4. Assign Templates
	- **Press NEXT** Soft Key to assign templates to channels

# **DEBUG MENU**

- **1 LOGS**
- **2 IO CALIBRATION**
- **3 SET DATE AND TIME**
- **4 SYSTEM DIAGNOSTICS**
- **5 CHANGE DEBUG PASSWORD**
- **6 ASSIGN TEMPLATES**
- **7 EDIT TEMPLATES**
- **8 CHANGE BCU MODE**
- **9 SYSTEM SETTINGS**
- **0 SCAN SETUP**

**EXIT**

# **ASSIGN TEMPLATES**

- **1. USER SELECT : NONE**
- **2. EACH FACE OWN TEMPLATE : YES**
- **3. EDIT CHANNEL OFFSETS**

**Press 1 to toggle USER SETUP Press 2 to toggle FACE SETUP**

**Press NEXT to select templates To be used…**

**PRESS ESC TO RETURN**

**NEXT**

**Press DET Soft Key to navigate to the menus** used to assign the Intra-det template

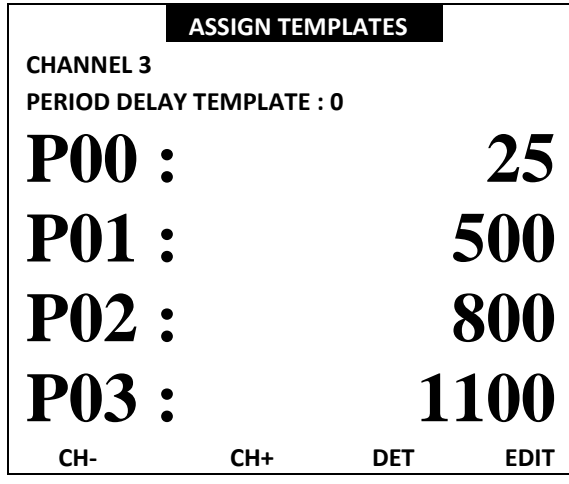

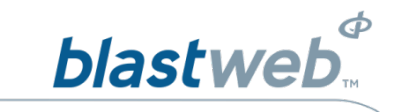

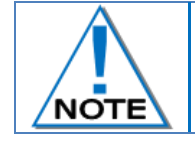

**DET Soft button SF3 toggles DET to PERIOD and vice versa.**

- **Press PERIOD** to return to Period template assignment.
- **Press CH-** or CH+ soft key to select channels
- **Press EDIT** to change the assigned Intra-det template

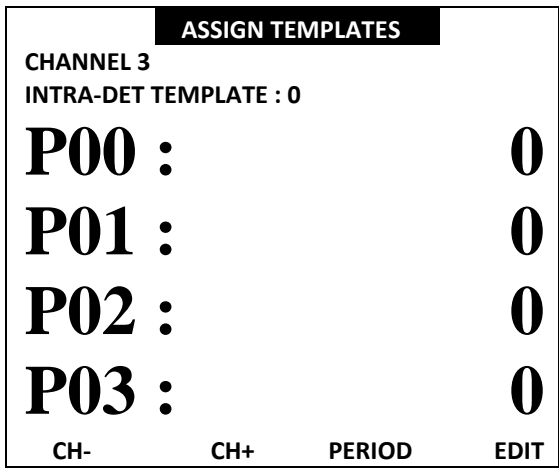

- 5. Change Intra-det Template assigned
	- **Press TMP-** or **TMP+** soft key to scroll through templates
	- **P** Press  $0 9$  to select template by number
	- $\bullet$  Use the  $\bullet$  keys to page through templates
	- $\bullet$  Use the  $\bullet$  keys to scroll line by line
	- **P** Press **EXIT** to save Intra-det template

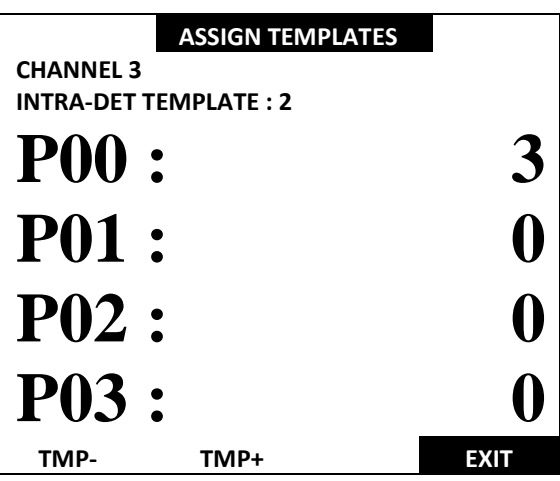

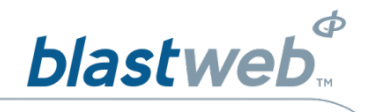

### <span id="page-22-0"></span>**Edit Channel Offsets**  $9.3.$

This option allows the user to edit the offset on selected channels.

Channel offset times are NOT APPLICABLE to SmartShot Channels – Time via ViewShot or manipulate relevant times during tagging.

1. Display Main Menu

Press **DEBUG** soft key to select **DEBUG** menu

- 2. Password
	- **E** Using the numerical key pad, enter four digit password
	- Press **ENTER** to continue
- 3. Debug Screen

4. Assign Templates

**offsets**

Press **6** on the keypad to select **ASSIGN TEMPLATE**

**2** Press 3 on the keypad to select Edit channel

### **DEBUG MENU**

- **1 LOGS 2 IO CALIBRATION**
- **3 SET DATE AND TIME**
- **4 SYSTEM DIAGNOSTICS**
- 
- **5 CHANGE DEBUG PASSWORD**
- **6 ASSIGN TEMPLATES 7 EDIT TEMPLATES**
- **8 CHANGE BCU MODE**
- **9 SYSTEM SETTINGS**
- **0 SCAN SETUP**

**EXIT**

# **ASSIGN TEMPLATES**

- **1. USER SELECT : NONE**
- **2. EACH FACE OWN TEMPLATE : YES**
- **3. EDIT CHANNEL OFFSETS**

**Press 1 to toggle USER SETUP Press 2 to toggle FACE SETUP**

**Press NEXT to select templates To be used…**

**PRESS ESC TO RETURN**

**NEXT**

- 5. Edit Channel Offset
	- Select channel to be edited (Indicated by an Arrow on right of channel number).
	- **Press Enter key to change value**

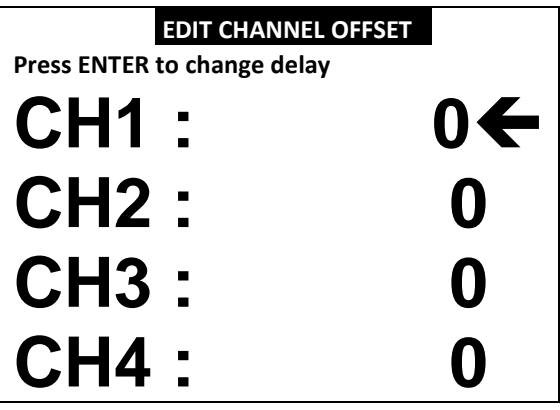

# $\boldsymbol{\phi}$ **blastweb**

- 6. Edit Channel Offset
	- Use numerical keypad to enter required value
	- **Press Enter key to store value**

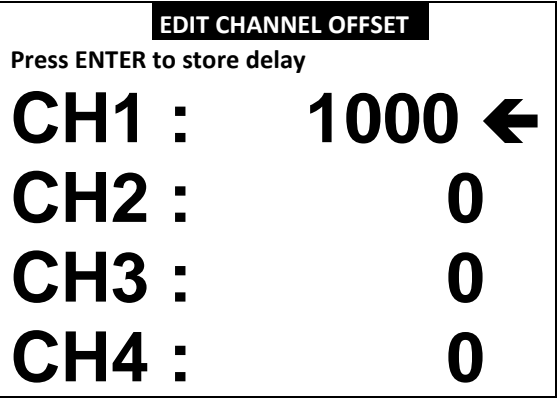

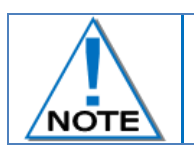

**Maximum value is 20 000 ms (20 second delay).**

**E2** Line will advance to next channel to be edited (Indicated by arrow on right now pointing at Channel 2) will be displayed.

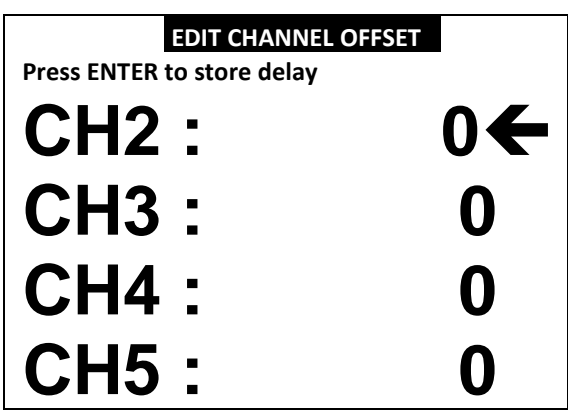

**Press the UP arrow to view the changed values** 

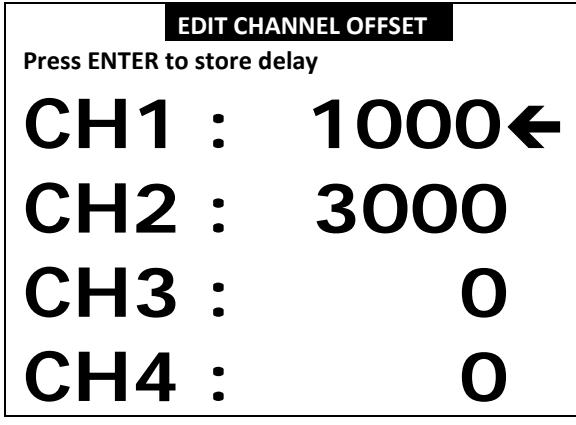

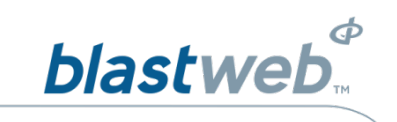

- 7. From the HOME SCREEN, press the numerical key corresponding to the IO Channel Number to view the required channel.
	- **Offset is displayed (Channel 2 with a** 3000ms offset in this example)

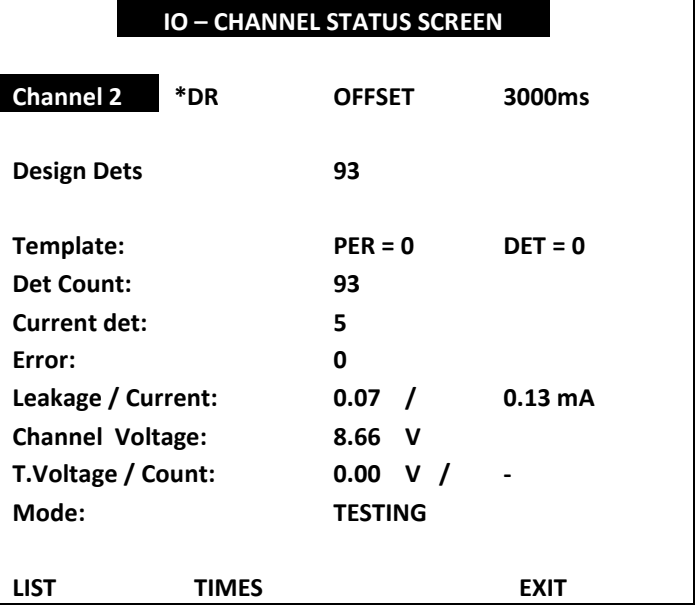

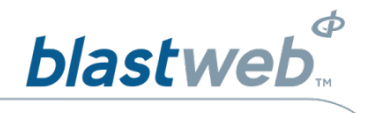

### <span id="page-25-0"></span>**EDIT PERIOD TEMPLATE TIMES**  $10$

This option allows the administrator to edit the times in the period timing templates used by the end user

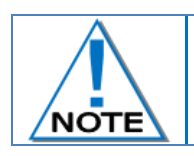

**The Edit Period Template Times is an ADMIN function only.**

- 1. Display Main Menu
	- Press **DEBUG** soft key to select **DEBUG**
- 2. Password
	- Using the numerical key pad, enter four digit password
	- Press **ENTER** to continue
- 3. Debug Screen
	- Press **7** on the keypad to select **EDIT TEMPLATES**
- **DEBUG MENU**
- **1 LOGS**
- **2 IO CALIBRATION**
- **3 SET DATE AND TIME**
- **4 SYSTEM DIAGNOSTICS**
- **5 CHANGE DEBUG PASSWORD**
- **6 ASSIGN TEMPLATES**
- **7 EDIT TEMPLATES**
- **8 CHANGE BCU MODE**
- **9 SYSTEM SETTINGS**
- **0 SCAN SETUP**

**EXIT**

# 4. Template

Eleven template options are available; 0, 1-10

- Use numerical keypad to enter required template number
- **Press EDIT** soft key to edit template

# **ASSIGN TEMPLATES**

**SET PERIOD DELAY TEMPLATE : 1**

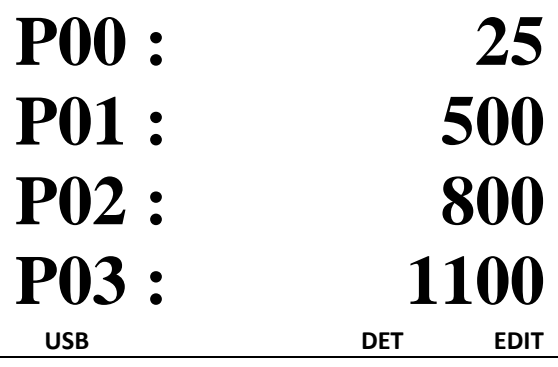

- **T**emplate 0 is fixed and cannot be edited.
- A prohibit symbol  $(\circledcirc)$  is displayed next to Template 0 indicating that it may not be edited.
- This symbol will not be displayed on Templates 1 to 10

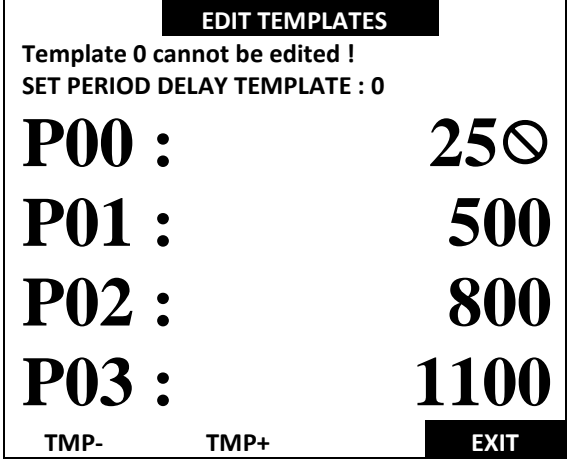

# $\boldsymbol{\phi}$ **blastweb**

**Template** 

- $\bullet$  Use the  $\bullet$  keys to page through templates
- Press **TMP-** or **TMP+** soft key to select template  $\left( \blacktriangle \right)$
- $\bullet$  Use the  $\bullet$  keys to scroll line by line
- The Left Arrow ' $\leftarrow$ ' denotes selected option
- **Press ENTER** to select This will clear the field
- ESC will return the deleted value at this stage

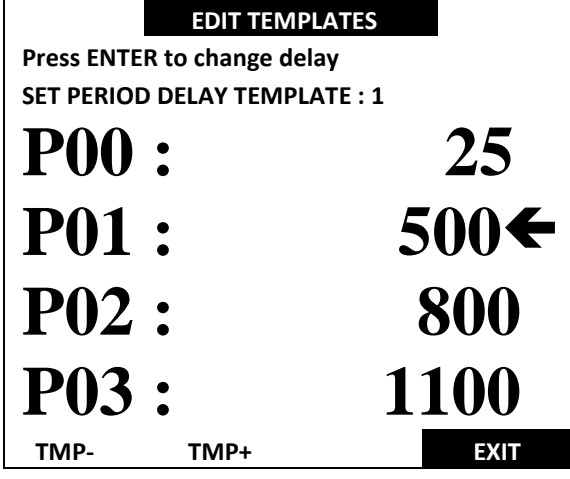

- Use the numerical keys to enter required delay
- Values between 0 and 20000 are allowed (0-20s)
- **P** Press **ENTER** to accept the new value
- **Press EXIT** after pressing ENTER to stop editing current template.

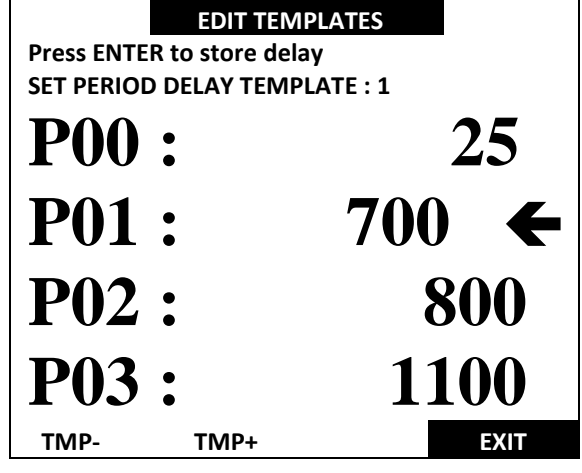

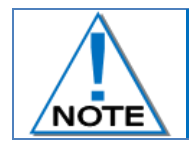

**DriftShot Starter absolute delays can be edited by selecting the STARTER (STR) entry at the end of the list.**

Page 27 of 53 DetNet South Africa Copyright © 2019

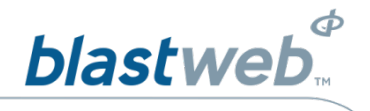

# <span id="page-27-0"></span>10.1. Edit Intra-det Template Times

This option allows the user to edit the times in the INTRA-DET timing templates used by the end user

# 1. Display Main Menu

- **Press DEBUG soft key to select DEBUG menu**
- Password
- Using the numerical key pad, enter four digit password
- *E* Press ENTER to continue
- Debug Screen
- Press **7** on the keypad to select **EDIT TEMPLATES**

# **DEBUG MENU**

- **1 LOGS 2 IO CALIBRATION**
- **3 SET DATE AND TIME**
- **4 SYSTEM DIAGNOSTICS**
- **5 CHANGE DEBUG PASSWORD**
- **6 ASSIGN TEMPLATES**
- **7 EDIT TEMPLATES**
- **8 CHANGE BCU MODE**
- **9 SYSTEM SETTINGS**
- **0 SCAN SETUP**

2. Assign Templates

There are 11 template options available; 0, 1-10

- Using the numerical keypad, enter required template number
- **P** Press DET to view Intra-det templates

# **ASSIGN TEMPLATES**

**EXIT**

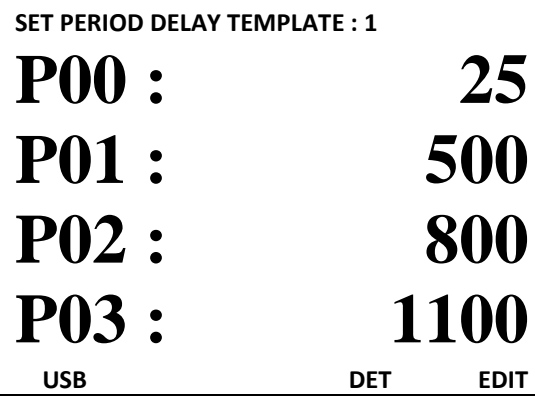

- **Press EDIT soft key to edit template**
- **T**emplate 0 is fixed and cannot be edited. A prohibit symbol  $(\Diamond)$  will be displayed next to Template 0 if selected, indicating that it may not be edited.
- This symbol will not be displayed on Templates 1 to 10.

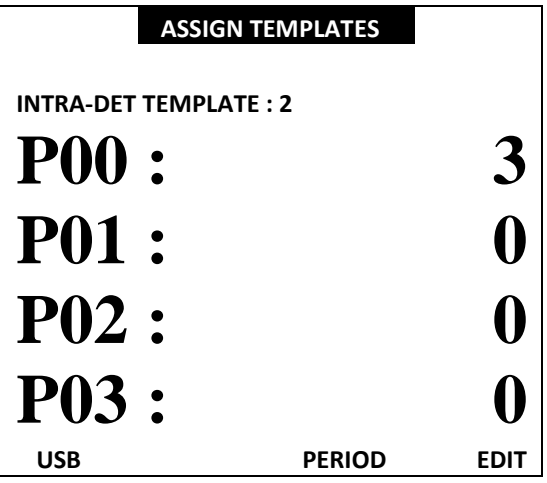

# $\boldsymbol{\phi}$ **blastweb**

3. Edit Templates

Press **TMP-** or **TMP+** soft key to select template

 $\bullet$  Use the  $\bullet$  keys to page through templates

 $\bullet$  Use the  $\bullet$  keys to scroll line by line

 $\bigcirc$ 

- The Left Arrow  $\leftarrow$  denotes selected option
- **Press ENTER** to select this will clear the field
- **ESC** will return the deleted value at this stage

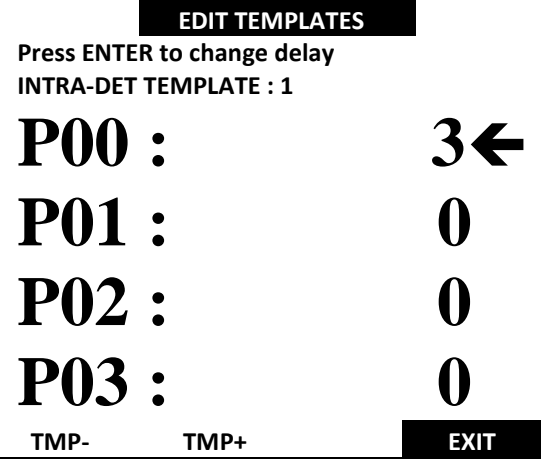

- Use the numerical keys to enter required delay
- **Press ENTER to accept the new value**
- **Press EXIT after pressing ENTER to stop editing** current template.

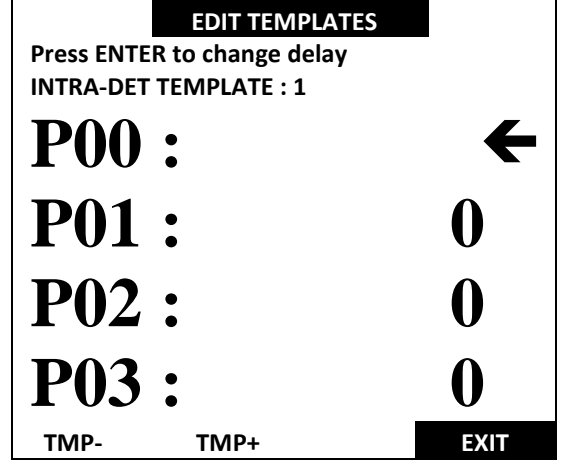

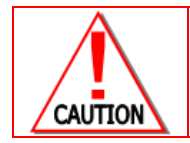

**MAXIMUM OF 20,000MS CAN BE USED FOR INTRA-DETONATOR DELAY WITHIN A PERIOD. STARTER DET INTRA-DET DELAYS APPEAR AT THE END OF THE TEMPLATE.**

Page 29 of 53 DetNet South Africa Copyright © 2019

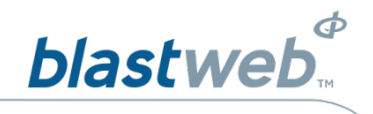

### <span id="page-29-0"></span>**IMPORT, EXPORT AND RESET TEMPLATES**  $11$

Once templates are set up on a BCU, they may be copied onto a flash-drive and transferred to other BCUs. Template sets, both Period and Intra-det template sets, may be copied from one BCU to another using a Flashdrive.

# <span id="page-29-1"></span>11.1. Export Templates to USB Flash Drive

- 1. Display Main Menu
	- Press **DEBUG** soft key to select **DEBUG**
- 2. Password
	- **EX** Using the numerical key pad, enter four digit password
	- *E* Press **ENTER** to continue
- 3. Debug Screen
	- **P** Press **7** on the keypad to select **EDIT TEMPLATES**

# **DEBUG MENU**

### **1 LOGS**

- **2 IO CALIBRATION**
- **3 SET DATE AND TIME**
- **4 SYSTEM DIAGNOSTICS**
- **5 CHANGE DEBUG PASSWORD**
- **6 ASSIGN TEMPLATES**
- **7 EDIT TEMPLATES**
- **8 CHANGE BCU MODE**
- **9 SYSTEM SETTINGS**
- **0 SCAN SETUP**

# **Template Import / Export / Reset**

Press **USB** soft key to select **TEMPLATE IMPORT / EXPORT / RESET**

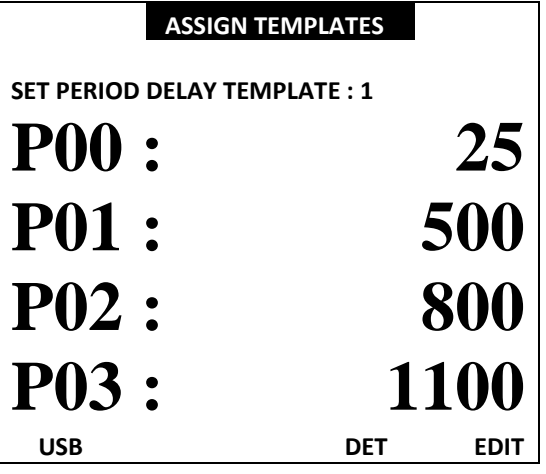

**EXIT**

- **Insert a USB Flash Drive into the USB connector on the** BCU.
- **Press 1** on the keypad to select Export To USB Flash Drive

# **TEMPLATE IMPORT / EXPORT / RESET**

- **1. EXPORT TO USB FLASH DRIVE**
- **2. IMPORT FROM USB FLASH DRIVE**
- **3. RESET TO NONEL LP DEFAULT**

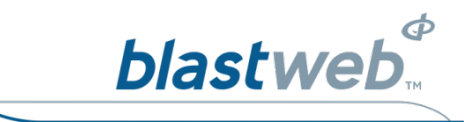

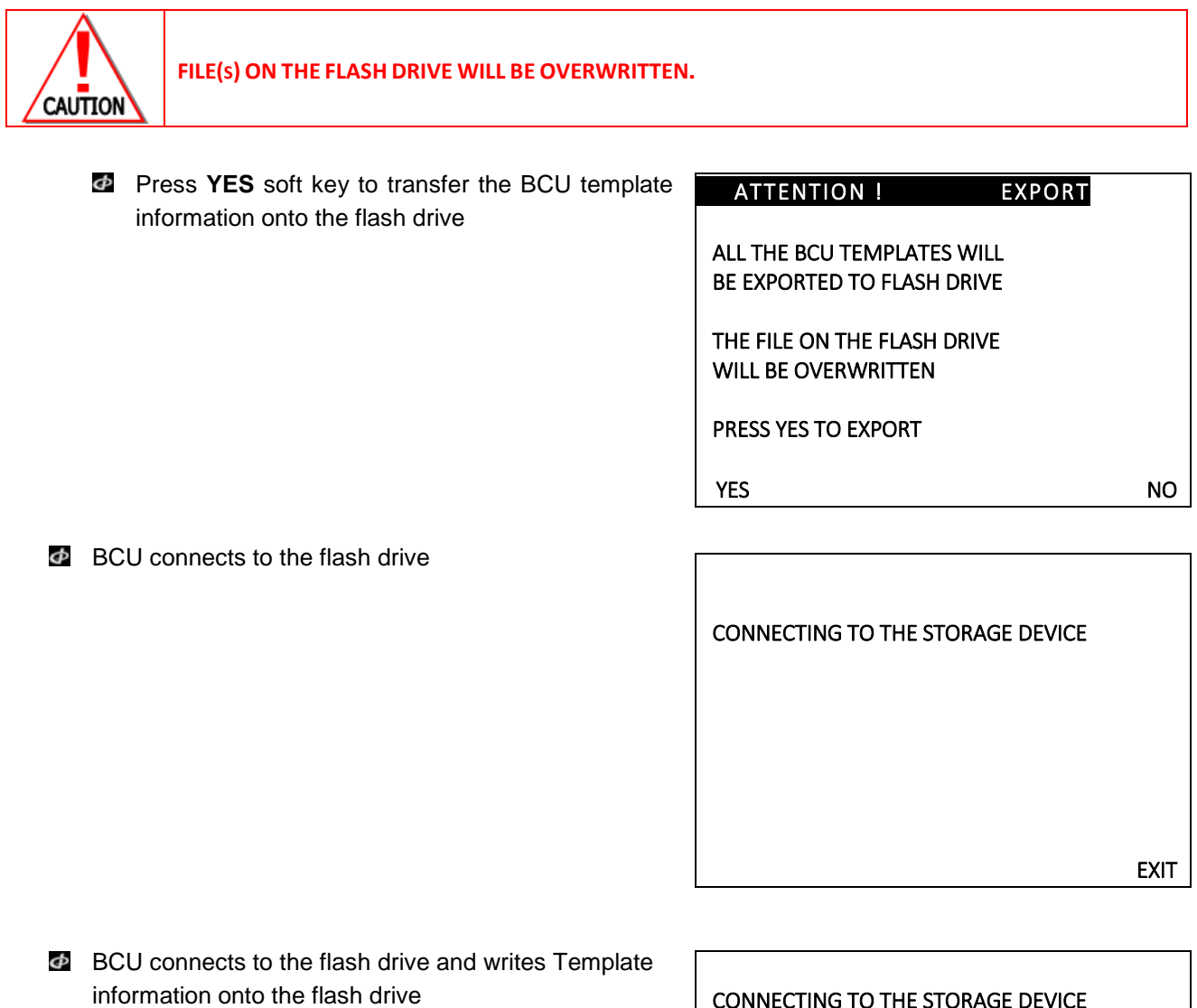

- **T**emplate information copied onto flash drive
- **P** Remove the flash drive from the BCU

CONNECTING TO THE STORAGE DEVICE FOUND STORAGE DEVICE WRITING TO STORAGE DEVICE

TEMPLATES EXPORTED TO FILE DRIFTSHOT\_TEMPLATE . DTemp

DONE - FILE WRITE COMPLETE REMOVE FLASH DRIVE

**EXIT** EXIT

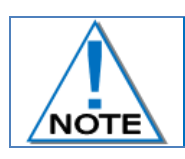

**Wait for DONE - FILE WRITE COMPLETE to display before removing flash drive.**

Page 31 of 53 DetNet South Africa Copyright © 2019

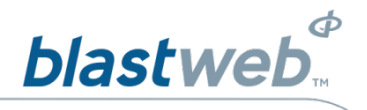

# <span id="page-31-0"></span>11.2. Import Templates from USB Flash Drive

- 1. Display Main Menu
	- $\bullet$  Press **DEBUG** soft key to select **DEBUG** menu
- 2. Password
	- Using the numerical key pad, enter four digit password
	- *C* Press ENTER to continue
- 3. Debug Screen
	- **Press 7** on the keypad to select **EDIT TEMPLATES**

## **DEBUG MENU**

- **1 LOGS**
- **2 IO CALIBRATION**
- **3 SET DATE AND TIME**
- **4 SYSTEM DIAGNOSTICS**
- **5 CHANGE DEBUG PASSWORD**
- **6 ASSIGN TEMPLATES**
- **7 EDIT TEMPLATES**
- **8 CHANGE BCU MODE**
- **9 SYSTEM SETTINGS**
- **0 SCAN SETUP**

**EXIT**

- 4. Template Import / Export / Reset
	- Press **USB** soft key to select **TEMPLATE IMPORT / EXPORT / RESET**

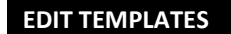

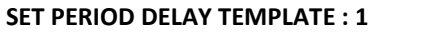

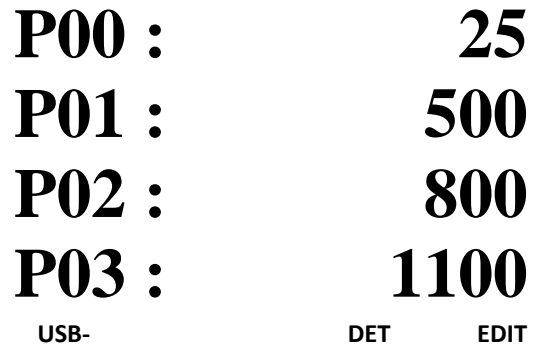

- **Insert USB flash Drive into the USB connector on the** BCU.
- **Press 2** on the keypad to select Import from USB Flash Drive

# TEMPLATE IMPORT / EXPORT / RESET

- 1. EXPORT TO USB FLASH DRIVE
- 2. IMPORT FROM USB FLASH DRIVE
- 3. RESET TO NONEL LP DEFAULT

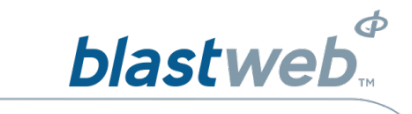

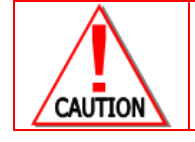

**ALL THE BCU TEMPLATES WILL BE REPLACED BY THE TEMPLATE FILE ON THE FLASH DRIVE**

- **Press YES** soft key to import templates
- **Press NO** soft key to exit

# ATTENTION ! EXPORT

ALL THE BCU TEMPLATES WILL BE REPLACED BY THE TEMPLATE FILE ON THE FLASH DRIVE !

PRESS YES TO IMPORT PRESS NO TO EXIT

**YES** NO

**BCU** connecting to flash drive

CONNECTING TO THE STORAGE DEVICE

**EXIT**

- BCU imports templates from flash drive to the BCU Remove the flash drive from the BCU
- 5. Templates imported to the BCU

CONNECTING TO THE STORAGE DEVICE FOUND STORAGE DEVICE SEARCHING FOR FILE …

TEMPLATES IMPORTED TO BCU

DONE - FILE READ COMPLETE REMOVE FLASH DRIVE

**EXIT**

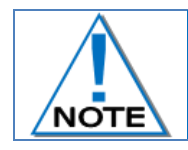

**Wait for DONE - FILE WRITE COMPLETE message to display before removing the flash drive.**

Page 33 of 53 DetNet South Africa Copyright © 2019

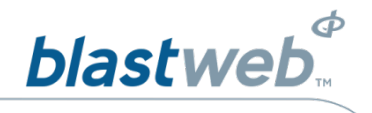

# <span id="page-33-0"></span>11.3. Reset Templates

- 1. Display Main Menu
	- Press **DEBUG** soft key to select **DEBUG**
- 2. Password
	- Using the numerical key pad, enter four digit password
	- Press **ENTER** to continue
- 3. Debug Screen  $\bullet$  Press 7 on the keypad to select **EDIT TEMPLATES**

# DEBUG MENU

- 1 LOGS 2 IO CALIBRATION
- 3 SET DATE AND TIME
- 4 SYSTEM DIAGNOSTICS
- 5 CHANGE DEBUG PASSWORD
- 6 ASSIGN TEMPLATES
- 7 EDIT TEMPLATES
- 8 CHANGE BCU MODE
- 9 SYSTEM SETTINGS
- 0 SCAN SETUP

existence and the contract of the EXIT

- 4. Template Import / Export / Reset
	- Press **USB** soft key to select **TEMPLATE IMPORT / EXPORT / RESET**

# **EDIT TEMPLATES**

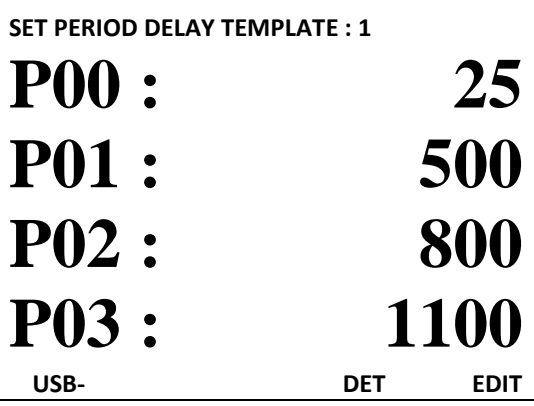

**Press 3** on the keypad and follow the options to either reset to NONEL LP default or not.

# TEMPLATE IMPORT / EXPORT / RESET

- 1. EXPORT TO USB FLASH DRIVE
- 2. IMPORT FROM USB FLASH DRIVE
- 3. RESET TO NONEL LP DEFAULT

Page 34 of 53 DetNet South Africa Copyright © 2019

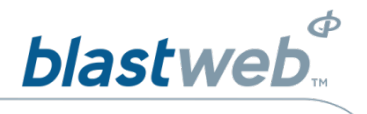

### <span id="page-34-0"></span>**CHANGE BCU MODE**  $12$

This function enables the user to switch between product modes

- 1. Display Main Menu Press **DEBUG** soft key to
- select **DEBUG** 2. Display Debug Menu
	- **Press MODE** soft key to select **MODE**
- 3. Password
	- *E* Using the numerical key pad, enter four digit password
	- *P* Press **ENTER** to continue
- 4. Change BCU mode
	- Press **8 or 6** on the numerical keypad in either **DriftShot** or **4G mode**s to select **CHANGE BCU MODE**
- 5. Change BCU mode
	- $\Phi$  Use the numerical key pad select mode
- *DRIFTSHOT MODE BCU 4G MODE*
- **1 LOGS 1 LOGS**
- 
- 
- 
- 
- 
- 
- **8 CHAI**
- **9 SYST**
- **0 SCAI**

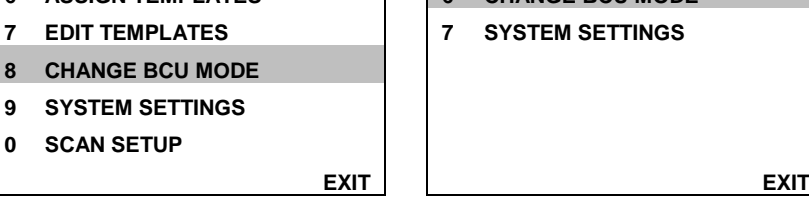

**DEBUG MENU DEBUG MENU IO CALIBRATION 2 IO CALIBRATION SET DATE AND TIME 3 SET DATE AND TIME SYSTEM DIAGNOSTICS 4 SYSTEM DIAGNOSTICS CHANGE DEBUG PASSWORD 5 CHANGE DEBUG PASSWORD ASSIGN TEMPLATES 6 CHANGE BCU MODE**

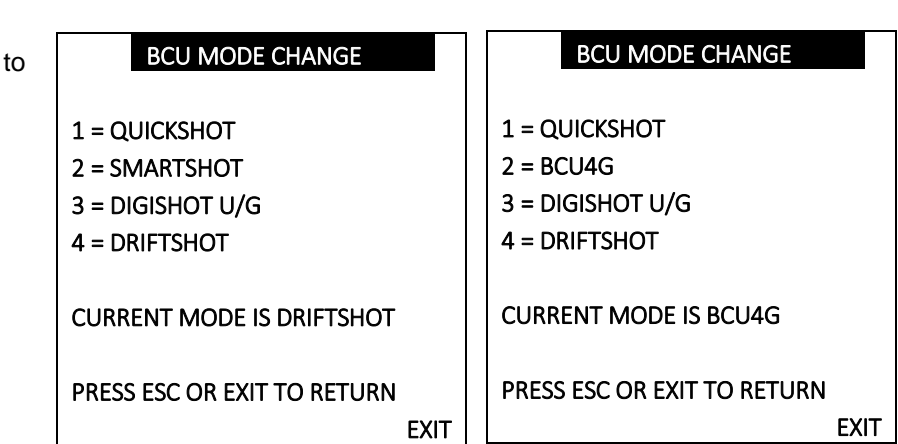

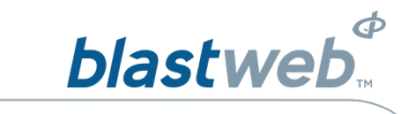

6. Restart Fixed BCU

**Press the REBOOT** SoftKey in order to reboot the BCU in an orderly fashion, preserving settings and preventing memory corruption

MODE CHANGED TO DRIFTSHOT BCU4G

PRESS REBOOT IN ORDER TO APPLY RELEVANT SETTING.

REBOOT **EXIT** 

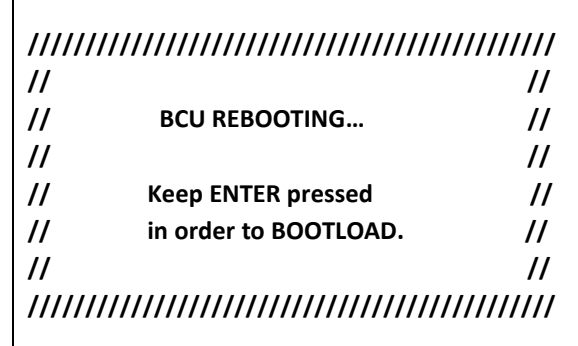

# <span id="page-35-0"></span>12.1. BCU Interface Selection for V2 BCUs

This function enables the user to change an incorrectly set up V2 BCU. Upon upgrading an EDP-45\_V2 BCU running the previous version of BCU software not supporting DriftShot, the user (maintenance personnel) will be required to set up the BCU in the correct interface mode by pressing indicated keys. Should an error occur, this process can be repeated through the DEBUG menu and a CHALLENGE response password screen.

When this version of software is first loaded on a V2 BCU, the software will require user input to set up the PORTABLE or FIXED user interface which requires a unique screen.

Bundled with the CHANGE BCU MODE debug option is a Soft Button that allows user to change the interface, if it was incorrectly set up at start-up. This option is hidden behind a CHALLENGE password.

# Display Main Menu

- Press **DEBUG** soft key to select **DEBUG**
- **EX** Using the numerical key pad, enter four digit password
- *E* Press **ENTER** to continue
	- o Change BCU mode
- Press **8** on the numerical keypad to select **CHANGE BCU MODE**

## **DEBUG MENU**

- **1 LOGS**
- **2 IO CALIBRATION**
- **3 SET DATE AND TIME**
- **4 SYSTEM DIAGNOSTICS**
- **5 CHANGE DEBUG PASSWORD**
- **6 ASSIGN TEMPLATES**
- **7 EDIT TEMPLATES**
- **8 CHANGE BCU MODE**
- **9 SYSTEM SETTINGS**
- **0 SCAN SETUP**

**EXIT**

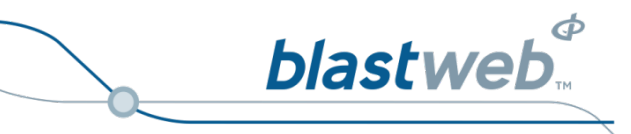

# **Press INTERFACE Soft Button (SF1)**

**Enter CHALLENGE response in order to effect the** interface change.

# **BCU MODE CHANGE**

- **1 = QUICKSHOT**
- **2 = SMARTSHOT**
- **3 = DIGISHOT U/G**
- **4 = DRIFTSHOT**

**CURRENT MODE IS DRIFTSHOT**

**PRESS ESC OR EXIT TO RETURN INTERFACE: FIXED BCU EXIT** 

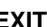

# **CHANGE USER INTERFACE**

**IN ORDER TO CHANGE INTERFACE, ENTER RESPONSE TO CODE 12345**

**YOUR RESPONSE :**

**PRESS ESC TO EXIT**

Page 37 of 53 DetNet South Africa Copyright © 2019

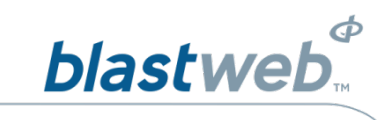

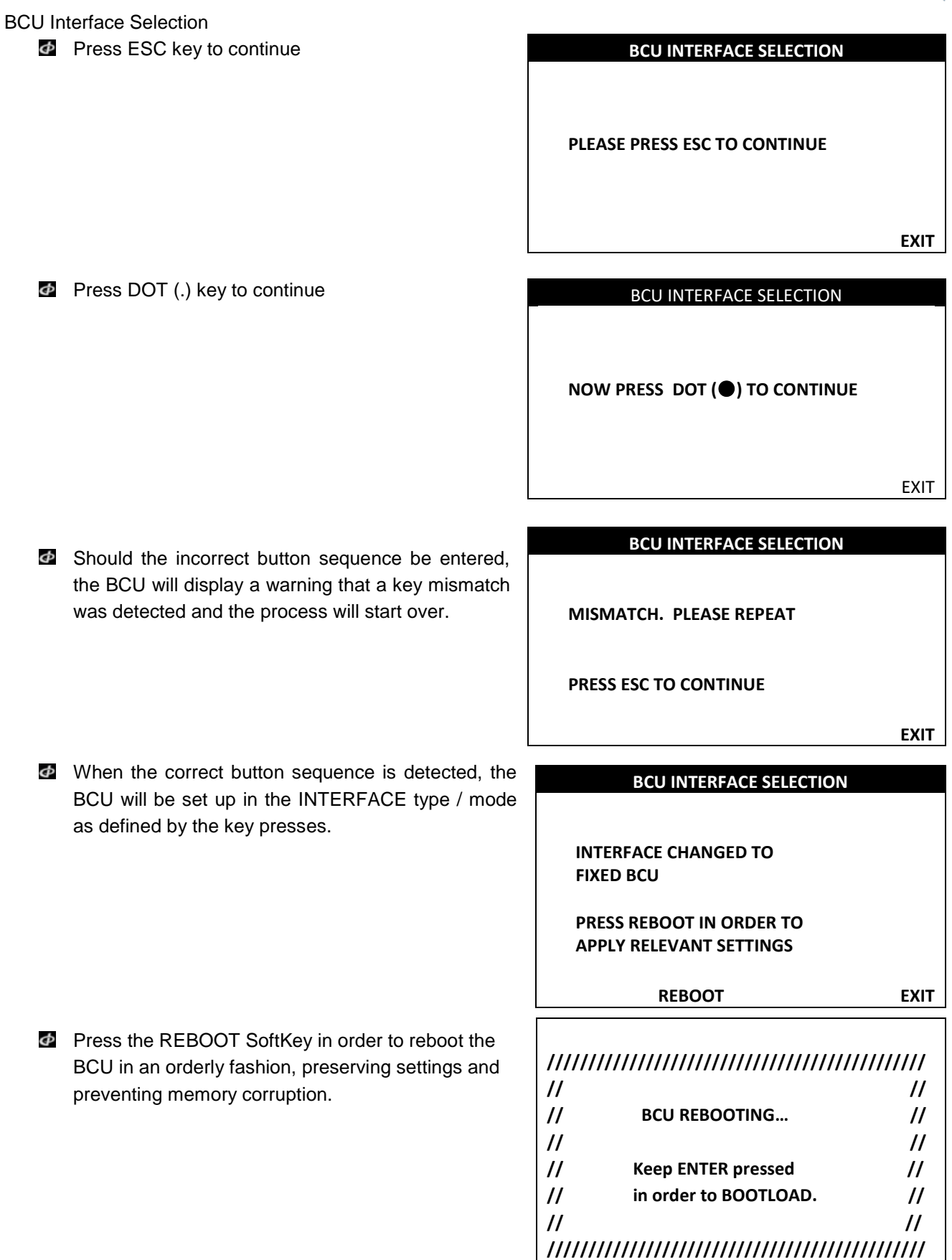

Page 38 of 53 DetNet South Africa Copyright © 2019

### <span id="page-38-0"></span>**BCU SETTINGS (OR INFORMATION)** 13

This function enables the user to view the system settings

- 1. Display Main Menu
	- Press **DEBUG** soft key to select **DEBUG**
- 2. Password
	- *E* Using the numerical key pad, enter four digit password
	- **P** Press **ENTER** to continue
	- *E* Press **EXIT** soft key to exit
- 3. Debug Screen
	- Press **9** or **7** in either **DriftShot** or **4G mode**s to select **SYSTEM SETTINGS**
- **DEBUG MENU DEBUG MENU**
- 
- 
- 
- 
- 
- 
- 
- **8 CHANGE BCU MODE**
- **9 SYSTEM SETTINGS**
- **0 SCAN SETUP**

*DRIFTSHOT MODE BCU 4G MODE*

**blastweb** 

- **1 LOGS 1 LOGS**
- **2 IO CALIBRATION 2 IO CALIBRATION**
- **3 SET DATE AND TIME 3 SET DATE AND TIME**
- **4 SYSTEM DIAGNOSTICS 4 SYSTEM DIAGNOSTICS**
- **5 CHANGE DEBUG PASSWORD 5 CHANGE DEBUG PASSWORD**
- **6 ASSIGN TEMPLATES 6 CHANGE BCU MODE**
- **7 EDIT TEMPLATES 7 SYSTEM SETTINGS**

**EXIT EXIT**

# 4. System Settings Screen

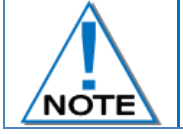

**The following screen depicts an example of the System Settings – Version numbers as displayed may be different on the Users' display.**

- **2** LOCAL IP ADDRESS: 192.168.001.021
- LOCAL MAC ADDRESS: 123.200.021.123.200.021
- BOX ID: 600
- MAIN VER: 34481b
- **E** HW VFR: 3f0
- **PL SW VER: 33753**
- IO SW VER: 34504
- UI SW VER: 31147

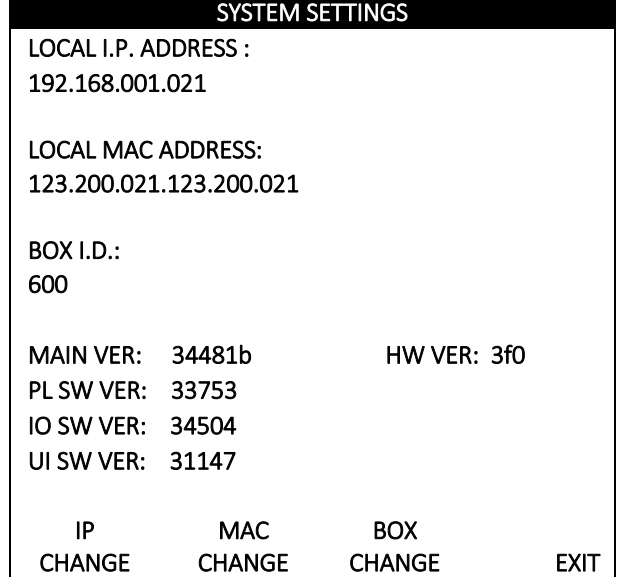

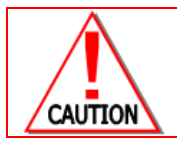

**BOX ID RANGE SHOULD ALWAYS BE WITHIN 257 TO 65535, IN THE EVENT THAT THE ID IS OUT OF SPECIFIED RANGE, CONTACT THE SUPPLIER.**

Page **39** of 53 DetNet South Africa Copyright © 2019

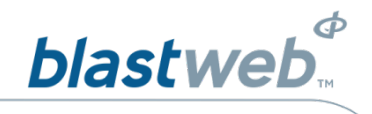

# <span id="page-39-0"></span>13.1. Change IP Address

This function enables the user to change the unit's IP address

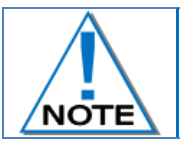

**Never assign the same IP address to two devices.**

**Always use an unassigned IP address to a device.**

- 1. Display Main Menu **Press DEBUG soft key to** select **DEBUG**
- 2. Password
	- **E** Using the numerical key pad, enter four digit password
	- **Press ENTER** to continue
	- *EXIT* soft key to exit
- 3. Debug Screen
	- Press **9** or **7** in either **DriftShot** or **4G mode**s to select **SYSTEM SETTINGS**
- *DRIFTSHOT MODE BCU 4G MODE*
- **DEBUG MENU CONTROLLS AND DEBUG MENU**
- **1 LOGS 1 LOGS**
- **2 IO CALIBRATION 2 IO CALIBRATION**
- **3 SET DATE AND TIME 3 SET DATE AND TIME**
- **4 SYSTEM DIAGNOSTICS 4 SYSTEM DIAGNOSTICS**
- **5 CHANGE DEBUG PASSWORD 5 CHANGE DEBUG PASSWORD**
- **6 ASSIGN TEMPLATES 6 CHANGE BCU MODE**
- **7 EDIT TEMPLATES 7 SYSTEM SETTINGS**
- **8 CHANGE BCU MODE**
- **9 SYSTEM SETTINGS**
- **0 SCAN SETUP**

- 
- 
- 
- 
- 
- 
- 
- 

**EXIT EXIT**

# 4. System Settings Screen

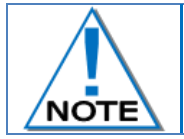

**The following screen depicts an example of the System Settings – Version numbers as displayed may be different on the Users' display.**

**Press IP CHANGE** soft key to change the IP Address of the BCU

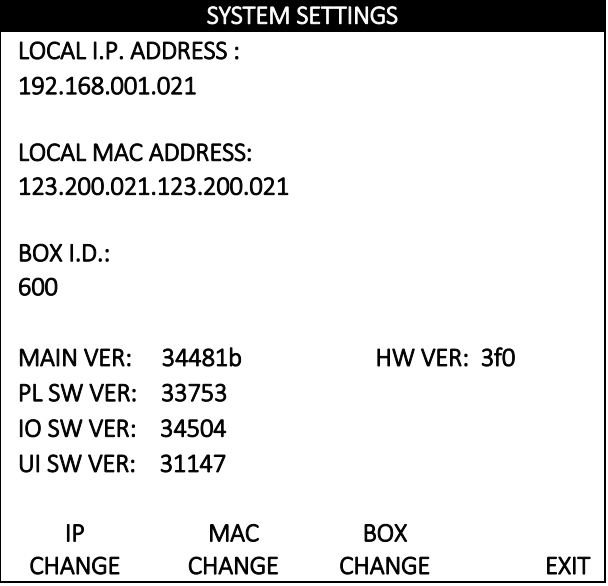

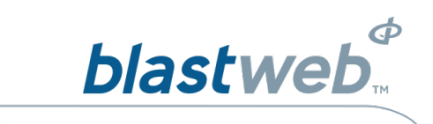

- 5. Using the numerical key pad, enter new IP Address
	- **Press ACCEPT** to change IP Address
	- **Press EXIT** soft key to exit

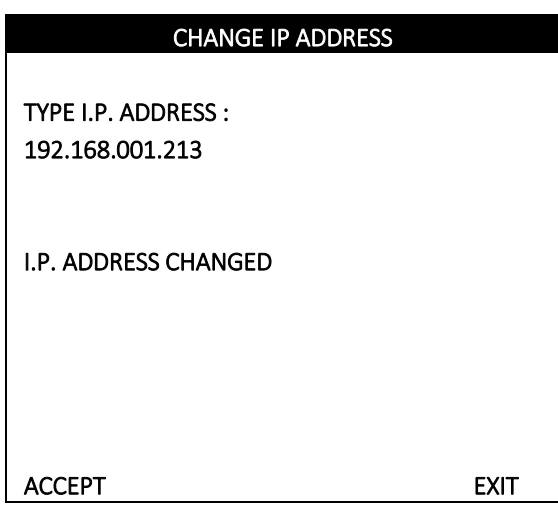

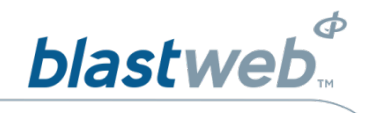

### <span id="page-41-0"></span> $13.2.$ **Change Mac Address**

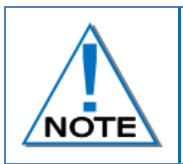

**The MAC address is set in the factory and should, in practice, never be changed. Never assign the same MAC address to two devices. Always use an unassigned MAC address to a device.**

- 1. Display Main Menu **Press DEBUG soft key to** 
	- select DEBUG
- 2. Password
	- *E* Using the numerical key pad, enter four digit password
	- *P* Press ENTER to continue
	- *A* Press EXIT soft key to exit
- 3. Debug Screen
	- Press **9** or **7** in either **DriftShot** or **4G mode**s to select **SYSTEM SETTINGS**
- *DRIFTSHOT MODE BCU 4G MODE*
- **DEBUG MENU CONTROLLS AND DEBUG MENU**
- **1 LOGS 1 LOGS**
- **2 IO CALIBRATION 2 IO CALIBRATION**
- **3 SET DATE AND TIME 3 SET DATE AND TIME**
- **4 SYSTEM DIAGNOSTICS 4 SYSTEM DIAGNOSTICS**
- 
- 
- 
- **8 CHANGE BCU MODE**
- **9 SYSTEM SETTINGS**
- **0 SCAN SETUP**

- 
- 
- 
- 
- **5 CHANGE DEBUG PASSWORD 5 CHANGE DEBUG PASSWORD**
- **6 ASSIGN TEMPLATES 6 CHANGE BCU MODE**
- **7 EDIT TEMPLATES 7 SYSTEM SETTINGS**

**EXIT EXIT**

# 4. System Settings Screen

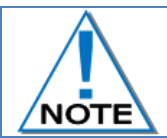

**The following screen depicts an example of the System Settings – Version numbers as displayed may be different on the Users' display.**

**Press MAC CHANGE** soft key to change the Mac Address of the BCU

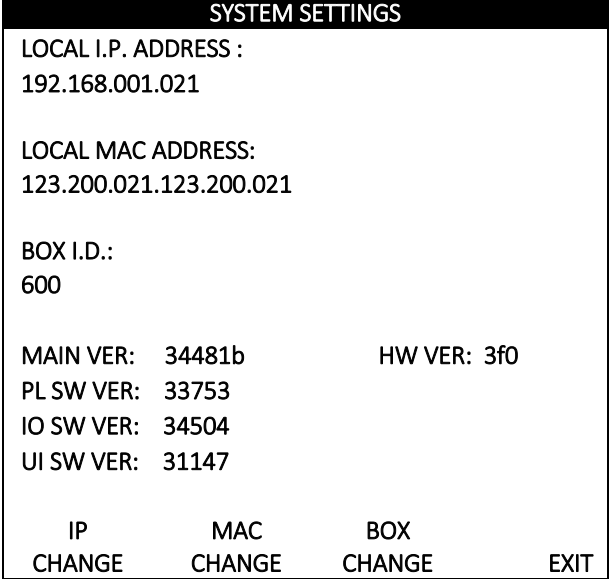

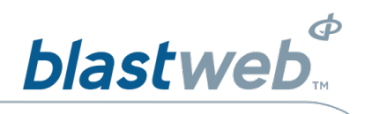

- **E** Using the numerical key pad, enter new MAC Address
- **Press ACCEPT** to change MAC Address
- **Press EXIT** to exit screen.

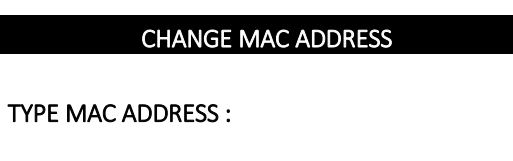

ACCEPT EXIT

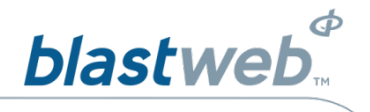

# <span id="page-43-0"></span>13.3. Change Box ID

This Function enables the user to change the unit's ID

- 1. Display Main Menu
	- *<b>E* Press **DEBUG** soft key to select **DEBUG**
- 2. Password
	- $\Phi$  Using the numerical key pad, enter four digit password
	- *<b>P* Press **ENTER** to continue
	- **Press EXIT** soft key to exit
- 3. Debug Screen
	- Press **9** or **7** in either **DriftShot** or **4G mode**s to select **SYSTEM SETTINGS**
- **1 LOGS 1 LOGS**
- 
- **8 CHANGE BCU MODE**
- **9 SYSTEM SETTINGS**
- **0 SCAN SETUP**

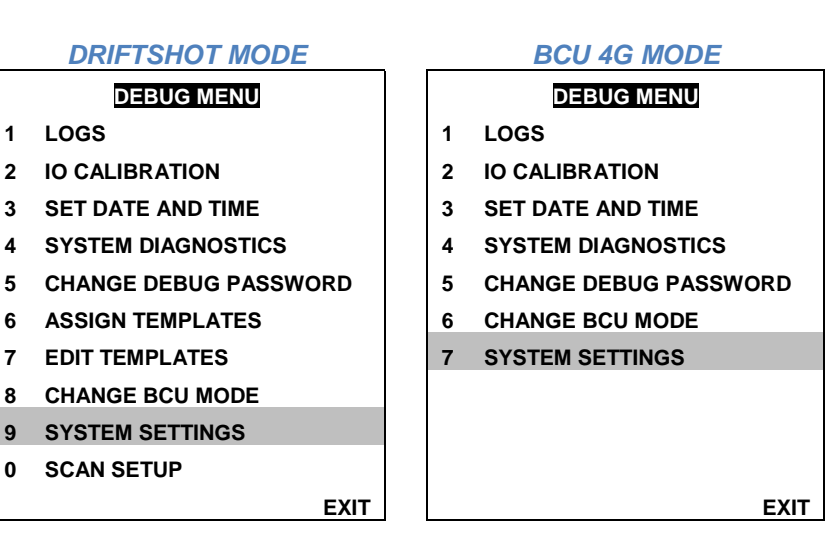

# 4. System Settings Screen

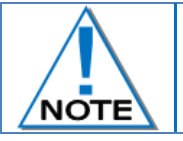

**The following screen depicts an example of the System Settings – Version numbers as displayed may be different on the Users' display.**

**Press BOX CHANGE** soft key to change the BCUs ID

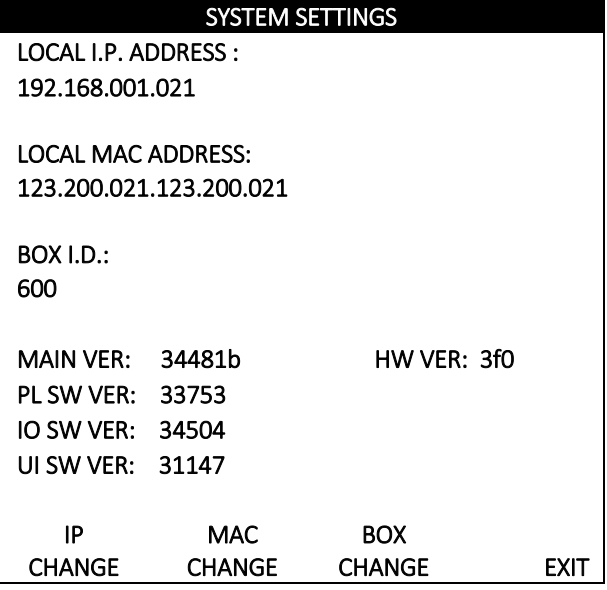

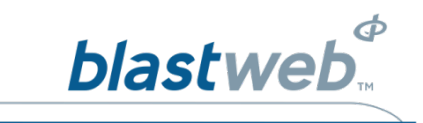

5. Change Box ID Screen **E** Using the numerical key pad, enter new ID number for box **Press ACCEPT** to change **BOX ID Press EXIT** to exit screen. CHANGE BOX ID TYPE BOX ID : 605 BOX ID CHANGED ACCEPT EXIT

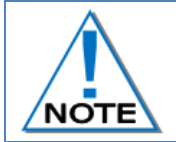

**Box ID range should always be within 257 to 65535, in the event that the ID is out of specified range, contact the supplier.**

**Never assign the same ID to two devices - Always use an unassigned ID to a device.**

Page 45 of 53 DetNet South Africa Copyright © 2019

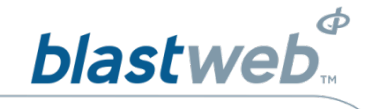

### <span id="page-45-0"></span> $13.4.$ **Surface Lock Override**

This function enables the user to unlock the BCU if it had been locked (restricted from arming / blasting) from the Surface Blast Controller, only in the event that communication between BCU and Surface Controller cannot be re-established and the BCU absolutely has to be blasted locally.

- 1. BCU LOCKED will be displayed
	- **Press DEBUG** soft key to open debug menu

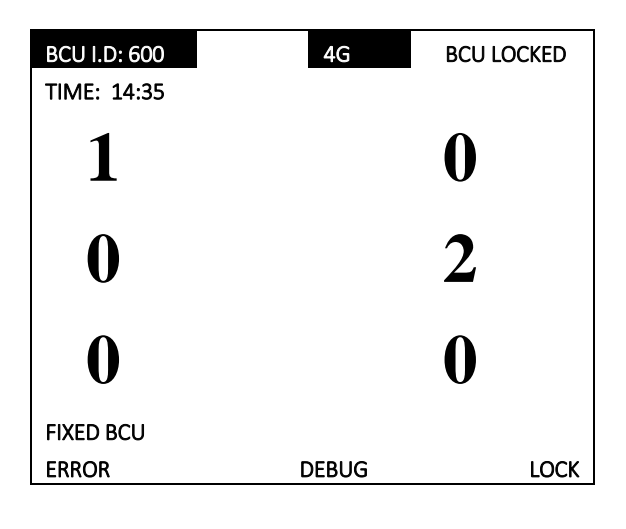

# 2. Debug Screen

- **E** Using the numerical key pad, enter four digit password
- Press **ENTER** to continue
- **Press EXIT** soft key to exit
- Press **9** or **7** in either **DriftShot** or **4G mode**s to select **SYSTEM SETTINGS**

*DRIFTSHOT MODE BCU 4G MODE*

- 
- 
- 
- 
- 
- 
- 
- **8 CHANGE BCU MODE**
- **9 SYSTEM SETTINGS**
- **0 SCAN SETUP**

- **DEBUG MENU DEBUG MENU 1 LOGS 1 LOGS**
- **2 IO CALIBRATION 2 IO CALIBRATION**
- **3 SET DATE AND TIME 3 SET DATE AND TIME**
- **4 SYSTEM DIAGNOSTICS 4 SYSTEM DIAGNOSTICS**
- **5 CHANGE DEBUG PASSWORD 5 CHANGE DEBUG PASSWORD**
- **6 ASSIGN TEMPLATES 6 CHANGE BCU MODE**
- **7 EDIT TEMPLATES 7 SYSTEM SETTINGS**

**EXIT EXIT**

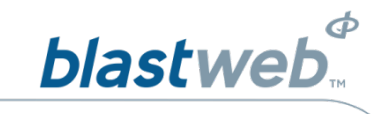

3. System Settings Screen

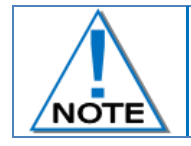

**The following screen depicts an example of the System Settings – Version numbers as displayed may be different on the Users' display.**

**Press ENTER** and then press keys  $0 - 9$ sequentially

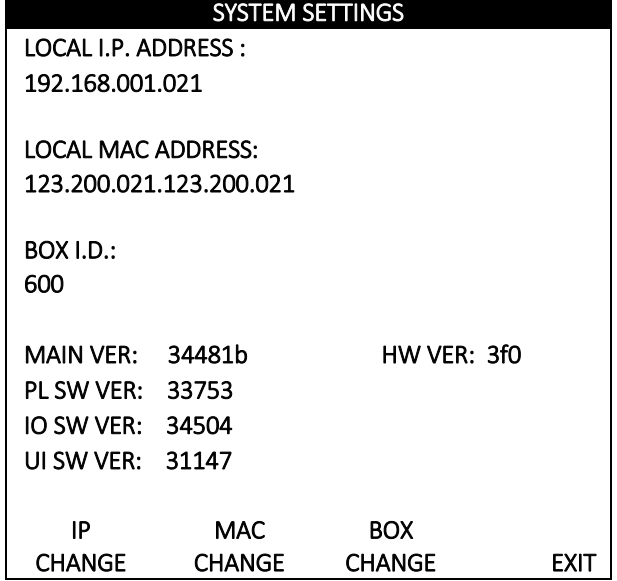

4. Surface Lock Override

**Enter CHALLENGE response to unlock BCU locally.** 

### SURFACE LOCK OVERRIDE

IN ORDER TO UNLOCK BCU THAT LOST SERVER COMMUNICATION, ENTER RESPONSE CODE 12345

YOUR RESPONSE :

PRESS ESC TO EXIT

5. Surface Lock Override Lock disabled

## SURFACE LOCK OVERRIDE

BLAST CONTROLLER LOCK NOW LOCALLY DISABLED! PROCEED WITH CAUTION

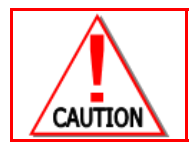

**PROCEED WITH CAUTION**

Page 47 of 53 DetNet South Africa Copyright © 2019

<span id="page-47-0"></span>The objective of this setting is to reduce possible corrosion caused by continuous current flowing through the detonator harnesses. The periodic scan setup function operates only after the BCU is locked and allows the user to set the "dead time" where the BCU will have zero line output for a specified number of minutes (set between 0 and 59 minutes where zero is continuous; the default is 15 minutes) in order to combat harness wire and connector corrosion.

After a power cycle or software upgrade, the following flash screen will be displayed and will require the user to press ENTER to continue to the main menu screen.

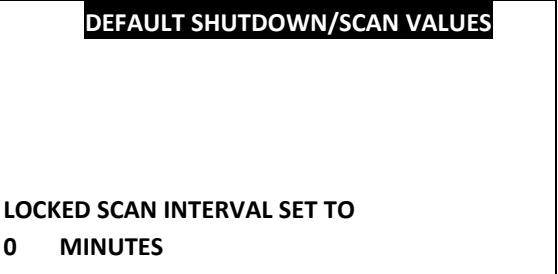

**PERIOD SKIP HOLE COUNT SET TO 20 HOLES**

**PRESS ENTER TO CONTINUE .**

**R : 4**

- 1. Display Main Menu
	- Press **DEBUG** soft key to select **DEBUG**
- 2. Password
	- Using the numerical key pad, enter four digit password
	- **Press ENTER** to continue
	- **Press EXIT** soft key to exit
- 3. Debug Screen
	- Press **0** to select **SCAN SETUP**

**1 LOGS**

- **2 IO CALIBRATION**
- **3 SET DATE AND TIME**
- **4 SYSTEM DIAGNOSTICS**
- **5 CHANGE DEBUG PASSWORD**
- **6 ASSIGN TEMPLATES**
- **7 EDIT TEMPLATES**
- **8 CHANGE BCU MODE**
- **9 SYSTEM SETTINGS**
- **0 SCAN SETUP**

**EXIT**

- 4. Scan Setup
	- **E** Using the numerical key pad, enter OPTION 1 (PERIODIC SCAN SETUP)
	- *E* Press **EXIT** to exit screen.

## **SCAN SETUP**

- **1. PERIODIC SCAN SETUP**
- **2. MAX SKIP DET SETUP**
- **3. DISABLED CHANNEL SETUP**

**EXIT**

Page 48 of 53 DetNet South Africa Copyright © 2019

**blastweb** 

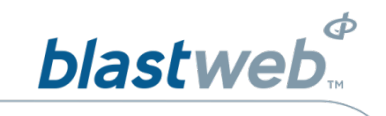

5. Periodic Scan Setup

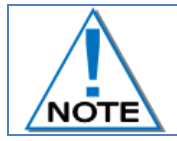

**Set between 0 and 59 minutes where zero is continuous; default 15 minutes**

- Using the numerical key pad, enter new scan interval
- *P* Press enter to continue
- **Press ESC** or exit to return

**PERIODIC SCAN SETUP**

**CURRENT SCAN INTERVAL : 15 MIN ENTER NEW SCAN PERIOD:**

**PRESS ESC OR EXIT TO RETURN**

**EXIT**

Page 49 of 53 DetNet South Africa Copyright © 2019

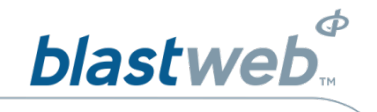

# <span id="page-49-0"></span>13.6. Max Skip Det Setup

The max skip det setup enables the user to specify the number of skipped detonators. BCU will scan for detonators and after the last detonator is detected it will scan for an additional number of detonators in sequence as specified to ensure that a gap while tagging, or a missing or bad detonators does not cause the scan to miss detonators that are still connected after the bad/missing/skipped detonators.

- 1. Display Main Menu
	- Press **DEBUG** soft key to select **DEBUG**
- 2. Password
	- $\bullet$  Using the numerical key pad, enter four digit password
	- *E* Press **ENTER** to continue
	- **Press EXIT** soft key to exit
- 3. Debug Screen
	- **Press 0** to select **SCAN SETUP**
- **1 LOGS**
- **2 IO CALIBRATION**
- **3 SET DATE AND TIME**
- **4 SYSTEM DIAGNOSTICS**
- **5 CHANGE DEBUG PASSWORD**
- **6 ASSIGN TEMPLATES**
- **7 EDIT TEMPLATES**
- **8 CHANGE BCU MODE**
- **9 SYSTEM SETTINGS**
- **0 SCAN SETUP**

**EXIT**

- 4. Scan Setup
	- **E** Using the numerical key pad, enter OPTION 2 **MAX SKIP DET SETUP**
	- *A* Press enter to continue
	- **Press EXIT to exit screen.**

# **SCAN SETUP**

- **1. PERIODIC SCAN SETUP**
- **2. MAX SKIP DET SETUP**
- **3. DISABLED CHANNEL SETUP**

**EXIT**

- 5. Max Skip Det Setup
	- Using the numerical key pad, enter new skip value
	- **P** Press enter to continue
	- o Current scanned det counts will be reset upon skip value change.
	- Press **ESC** or exit to return

## **MAX SKIP DET SETUP**

**MAX SKIPPED HOLES : 3 ENTER NEW SKIP VALUE: ONLY 3 to 200 ALLOWED !**

**PRESS ESC OR EXIT TO RETURN**

**EXIT**

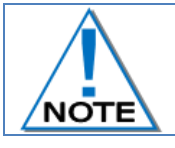

**Only 3 to 200 ALLOWED will be displayed when the value entered is out of range. This setting will affect the time required to scan the connected detonators**

Page 50 of 53 DetNet South Africa Copyright © 2019

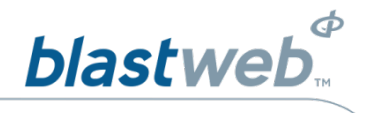

### <span id="page-50-0"></span> $13.7.$ **Disabled Channel Blasting Setup**

When the blast policy is enforced, a disabled channel will alter the blast in a specific way. The Disabled Channel Setup function will enable the user to either enforce the policy or ignore the policy. When the policy is enforced, a single SmartShot channel that is disabled, will cause all other SmartShot channels to be disabled and not blasted as well, in order to prevent choked blasts where SmartShot channels are used on the same heading. Only disabled DriftShot channels will not blast.

1. Display Main Menu

Press **DEBUG** soft key to select **DEBUG**

- 2. Password
	- **E** Using the numerical key pad, enter four digit password
	- **Press ENTER** to continue
	- *E* Press **EXIT** soft key to exit
- 3. Debug Screen
	- Press **0** to select **SCAN SETUP**
- **1 LOGS**
- **2 IO CALIBRATION**
- **3 SET DATE AND TIME**
- **4 SYSTEM DIAGNOSTICS**
- **5 CHANGE DEBUG PASSWORD**
- **6 ASSIGN TEMPLATES**
- **7 EDIT TEMPLATES**
- **8 CHANGE BCU MODE**
- **9 SYSTEM SETTINGS**
- **0 SCAN SETUP**

- 4. Scan Interval Setup
	- **EX** Using the numerical key pad, enter OPTION 3 **DISABLED CHANNEL SETUP**
	- *P* Press enter to continue
	- *P* Press **EXIT** to exit screen.

# **SCAN SETUP**

- **1. PERIODIC SCAN SETUP**
- **2. MAX SKIP DET SETUP**
- **3. DISABLED CHANNEL SETUP**

# **EXIT**

**EXIT**

- 5. Disabled Channel Blasting
	- **1** "STOP BLAST" or "IGNORE" will be displayed
	- **Press the TOGGLE** Soft Key to change the mode
	- **E** Press **ESC** or **EXIT** to return

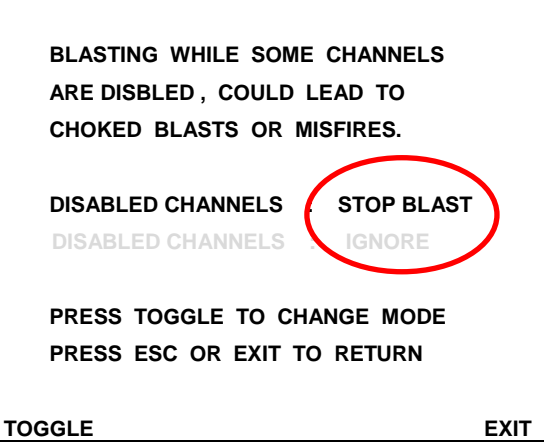

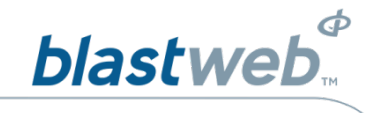

### <span id="page-51-0"></span> $13.8.$ **Bootload Mode Setup**

The soft-boot option on the BCU is used to minimize the chance of settings, and more specifically logs, corruption when performing a firmware upgrade.

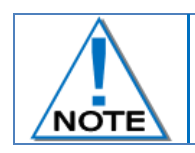

# **The BOOTLOADING function is accessed from all DEBUG password-requesting screens using the "BOOTLD" soft menu option.**

- 1. From the main screen
	- **Press DEBUG** soft key to select DEBUG

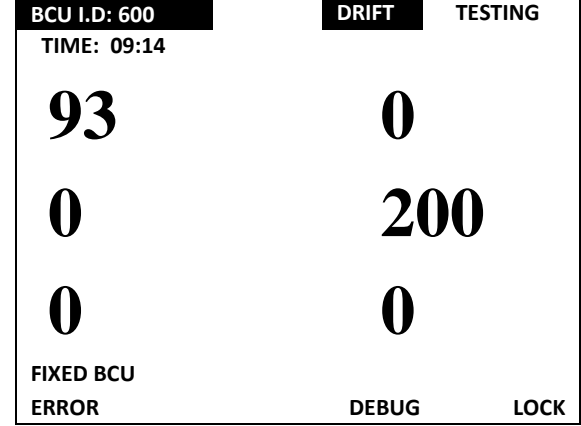

- 2. The password-requesting screen will be displayed
	- *D* Do not enter a password
	- **Press BOOTLD** to start the bootloading process

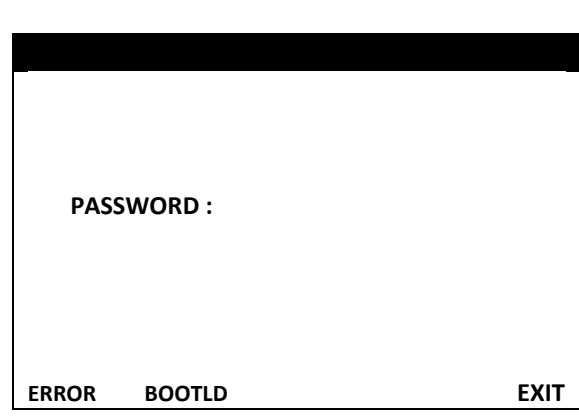

- 3. Message will be displayed indicating available functions.
	- **Press and keep the ENTER button pressed-in** while BCU resets to enter Bootloader mode from where new software can be loaded.
	- **Press and release the ENTER button to enable** the BCU to simply reboot
	- **Press EXIT** to return to the main screen

# **BOOTLOAD NEW SOFTWARE**

**Press and HOLD ENTER to Bootload .**

**Press and RELEASE ENTER to Reboot BCU**

**EXIT OR ESC TO GO BACK** 

 **EXIT**

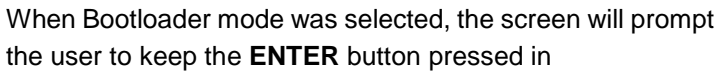

# **////////////////////////////////////////////// // // // BCU REBOOTING… // // // // Keep ENTER pressed // // in order to BOOTLOAD. // // // //////////////////////////////////////////////**

System parameters corrupt

- In the event that recovery of IP, MAC and ID fails, the BCU will most likely not be able to communicate with the surface controller, in which case the BCU will require its settings to be physically reset by user at the BCU, or require a bootload via usb.
- Settings such as timing templates could be lost, and is a given when upgrading from a version older than 31934.

# **SYSTEM PARAMETERS CORRUPT!**

**VERIFY ALL SYSTEMS SETTINGS AND TEMPLATES BEFORE BLASTING !**

**Attempted to recover these : IP : 192 . 168 . 001 . 002 MAC : 123 . 085 . 086 . 087 . 088 . 089 BCU ID : 502 BCU Mode : DriftShot BCU4G**

**Press ENTER to RESET and CONT.**

**R : 4**

After a power cycle or software upgrade, the following flash screen will be displayed and will require the user to press ENTER to continue to the main menu screen.

# **DEFAULT SHUTDOWN/SCAN VALUES**

**LOCKED SCAN INTERVAL SET TO 0 MINUTES** 

**PERIOD SKIP HOLE COUNT SET TO 20 HOLES**

**PRESS ENTER TO CONTINUE .**

**R : 4**

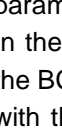

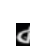